# Control iD

# **iDAccess e iDFit**

Controladores de Acesso Multifuncional

# **Manual do Usuário**

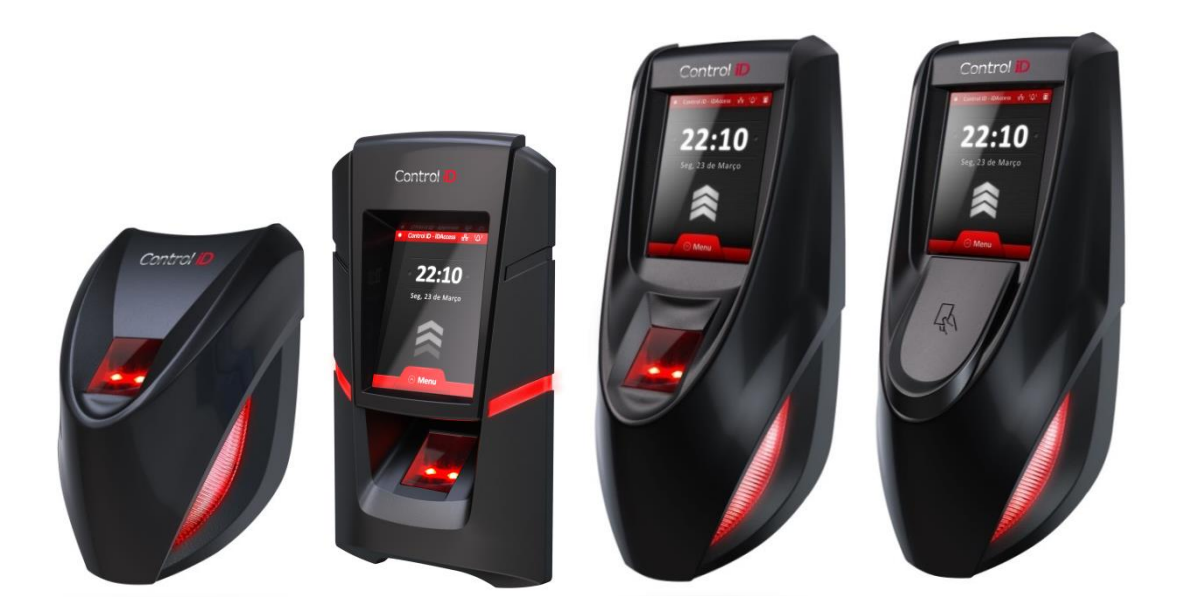

Esse manual é fornecido da forma como está e as informações nele contidas estão sujeitas a mudanças sem aviso prévio. As imagens neste manual são unicamente para efeito ilustrativo. Reprodução, adaptação, ou tradução, parcial ou total, desse manual são proibidas sem permissão expressa por escrito da Control iD.

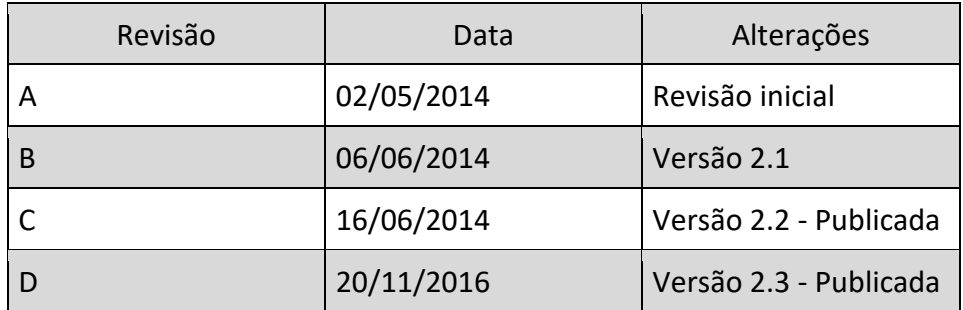

#### © 2016 Control iD

# Índice

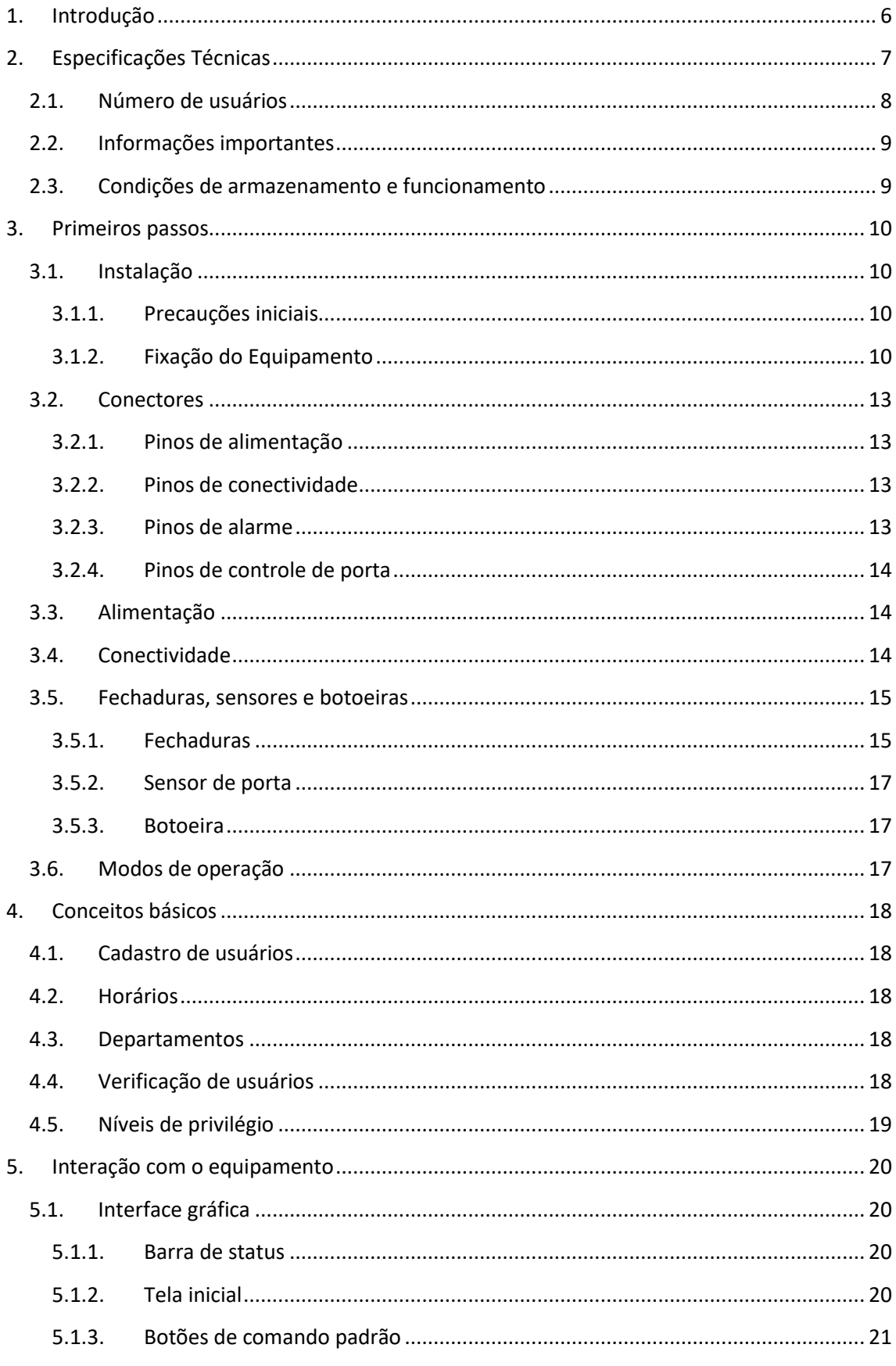

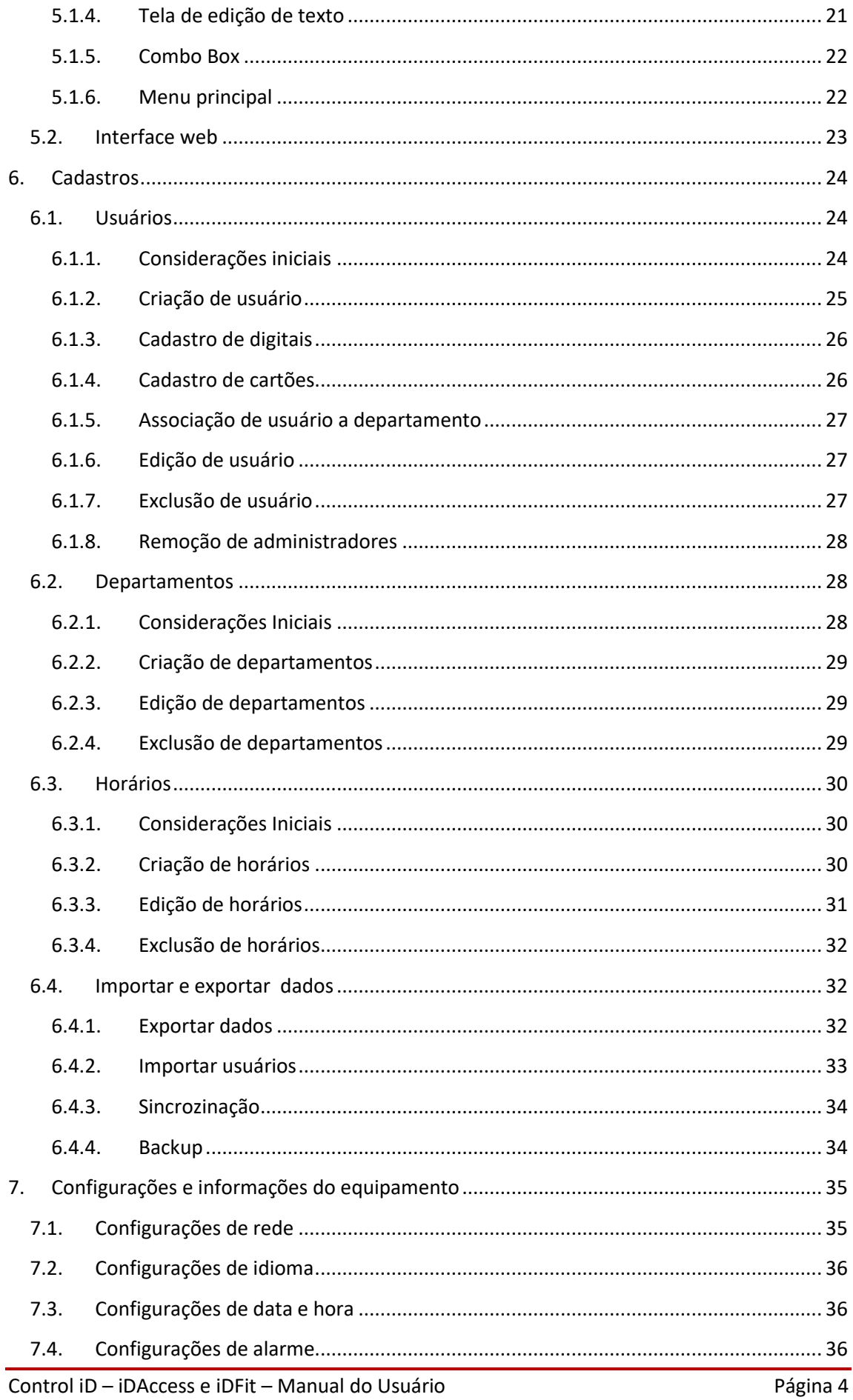

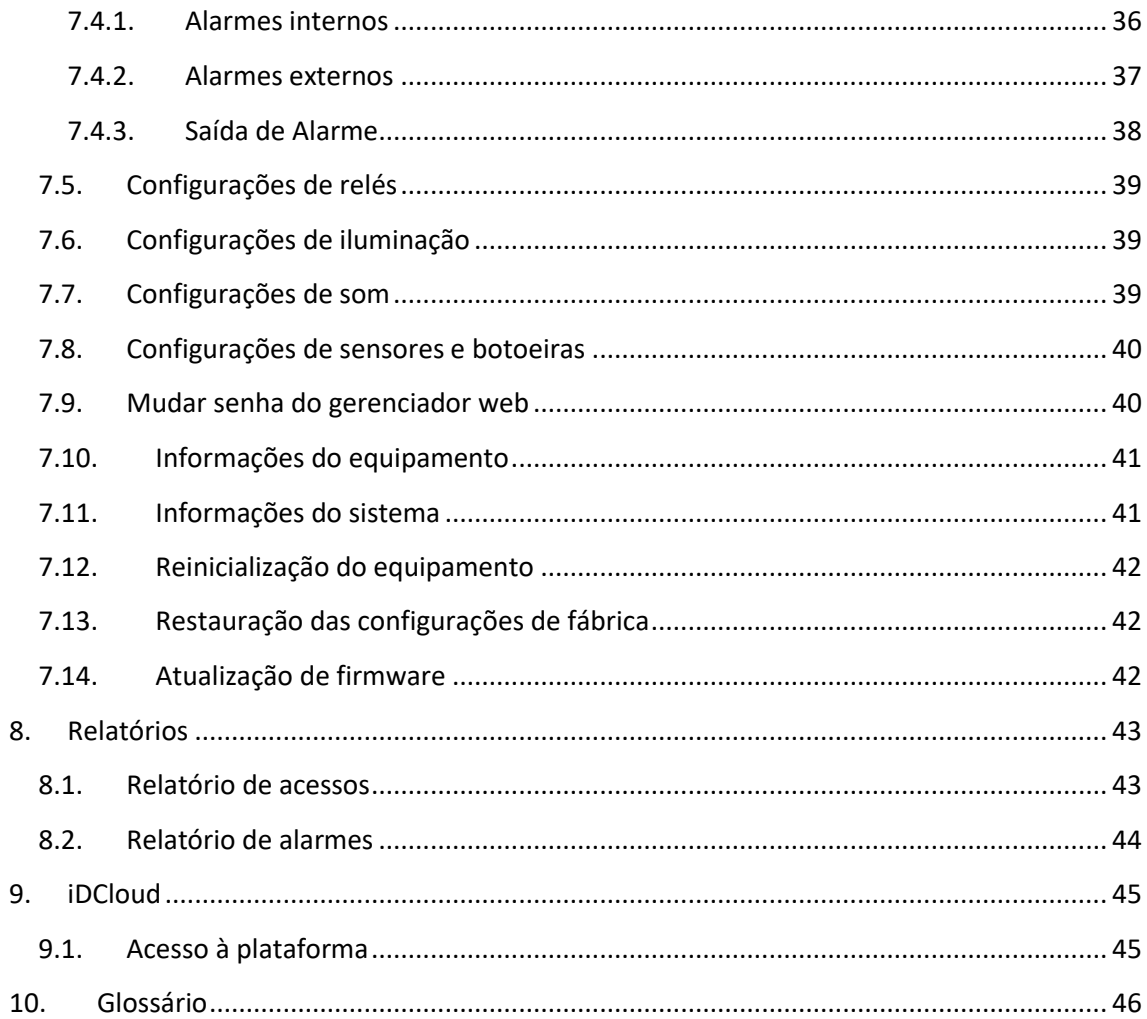

# <span id="page-5-0"></span>**1. Introdução**

O controlador de acesso multifuncional, iDAccess, desenvolvido pela Control iD, permite administrar a entrada e saída de pessoas, atendendo às exigências atuais de cada vez mais segurança, controle, praticidade e eficiência.

Este manual tem por objetivo auxiliar o usuário na configuração e operação de seu equipamento.

# <span id="page-6-0"></span>**2. Especificações Técnicas**

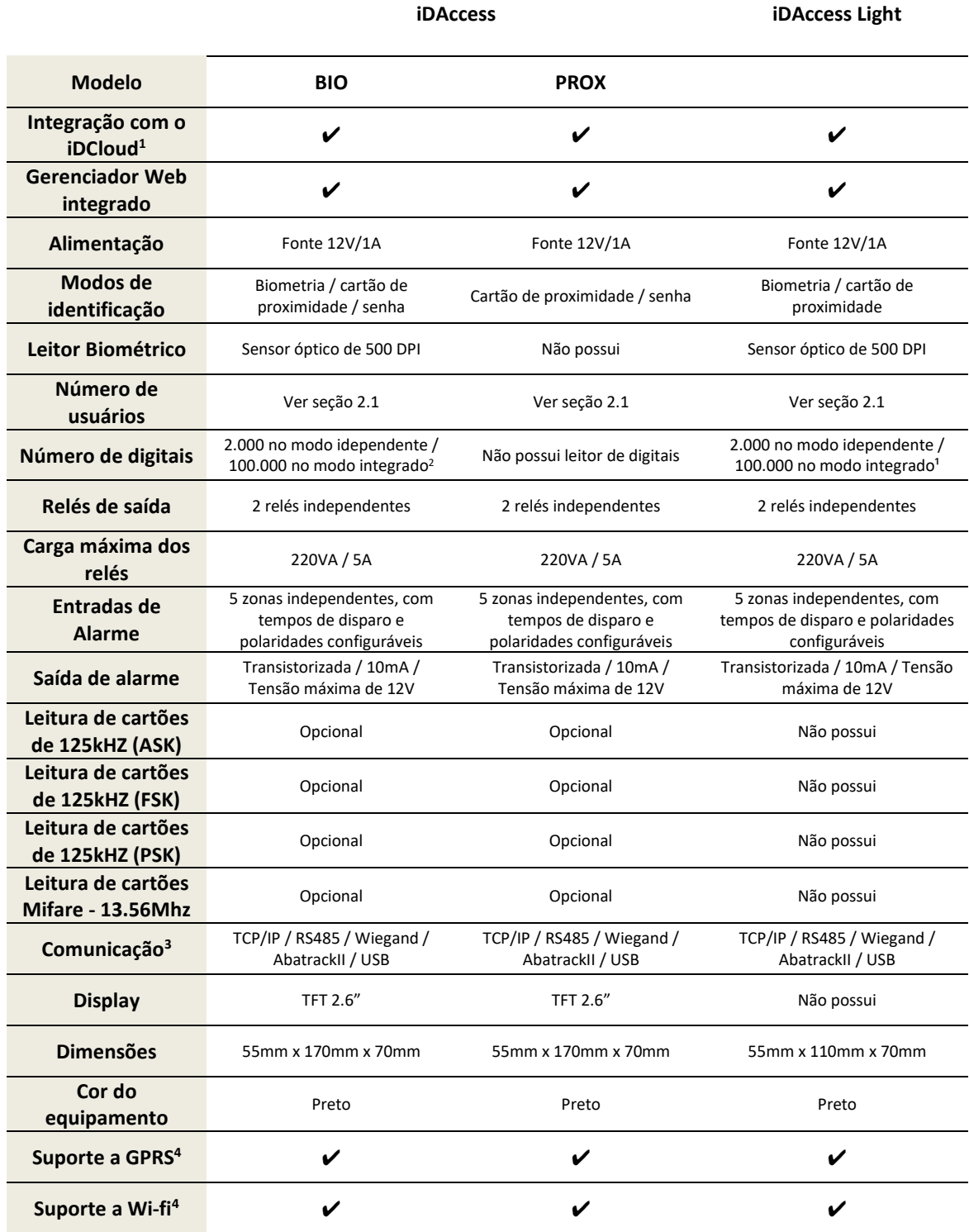

1 Integração com o iDCloud vendida separadamente

<sup>2</sup> Para mais detalhes consulte a seção 3.6 – Modos de operação

<sup>3</sup> Para mais detalhes consulte a seção 3.4 – Conectividade

<sup>4</sup> Módulos GPRS e Wi-fi vendidos separadamente

# <span id="page-7-0"></span>**2.1. Número de usuários**

O número máximo de usuários varia de acordo com o número de digitais cadastradas por usuário, conforme a tabela abaixo. Os dados apresentados abaixo supõem que todos os usuários possuam um número igual de digitais cadastradas.

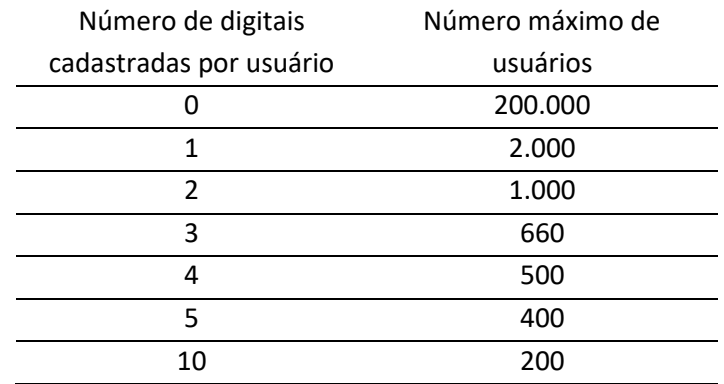

No caso do modelo iDAccess Prox, que não possui leitor biométrico, podem ser cadastrados até 200.000 usuários, independentemente do número de cartões de proximidade cadastrado por usuário.

**NOTA:** cada usuário pode possuir apenas uma única senha cadastrada. O total de cartões de proximidade cadastrados é livre.

# <span id="page-8-0"></span>**2.2. Informações importantes**

A utilização deste equipamento como Registrador Eletrônico de Ponto está em desconformidade com a legislação trabalhista (conforme Portaria 1.510/2009). Portanto, não é recomendada a utilização deste equipamento para esta finalidade.

Para realizar o registro eletrônico de ponto, a Control iD dispõe de equipamentos adequados, homologados segundo a portaria 1.510 do Ministério do Trabalho. Visite o site www.controlid.com.br para obter mais informações.

# <span id="page-8-1"></span>**2.3. Condições de armazenamento e funcionamento**

Para garantir o bom funcionamento e a durabilidade do iDAccess recomenda-se que este seja instalado em ambiente protegido contra exposição solar direta, chuva e outros fenômenos climáticos. Além disso, as condições de funcionamento e armazenamento descritas abaixo devem ser respeitadas:

#### **Condições de funcionamento:**

Temperatura ambiente entre 0 ºC e 50 ºC;

Umidade relativa do ar entre 10% e 80%;

Altitude inferior a 3.000 m;

#### **Condições de armazenamento:**

Temperatura entre 0 ºC e 50 ºC;

Umidade relativa do ar entre 10% e 80%;

Altitude inferior a 10.000 m;

# <span id="page-9-0"></span>**3. Primeiros passos**

# <span id="page-9-1"></span>**3.1. Instalação**

#### <span id="page-9-2"></span>**3.1.1. Precauções iniciais**

Antes de instalar seu equipamento certifique-se de que ele será instalado em um local que atenda as recomendações da seção 2.3. Recomenda-se fixar a parte inferior do suporte a uma altura de 1,20m do chão e que não haja nenhum obstáculo a menos de 20 cm das laterais do equipamento. Considerações adicionais devem ser tomadas no caso da utilização do equipamento por crianças, cadeirantes e pessoas com deficiência física.

Certifique-se de que exista uma fonte de 12VDC, com capacidade de corrente mínima de 1A, disponível para ligação ao cabo de alimentação fornecido. A fonte deve ser, preferencialmente, de uso exclusivo do iDAccess.

Ao ligar a fonte à rede elétrica, confirme que esta é estabilizada e regulada e que não haja equipamentos que possam causar interferência ou ruídos, tais como motores elétricos, nas proximidades do equipamento.

Certifique-se também de passar todos os cabos necessários à instalação (cabo de rede, cabos de alimentação e cabos provenientes da fechadura), antes de fixar o equipamento na parede

#### <span id="page-9-3"></span>**3.1.2. Fixação do Equipamento**

Para instalar o equipamento siga o seguinte procedimento:

1) Utilizando o gabarito disponibilizado junto com seu iDAccess, faça os 4 furos necessários na parede. No caso de você possuir um iDAccess Light serão necessários apenas 2 furos.

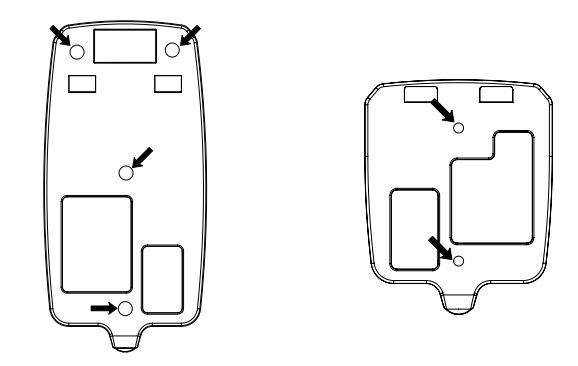

2) Insira as buchas nos furos realizados

3) Retire seu iDAccess da caixa e desparafuse o parafuso que fixa o suporte de parede ao equipamento

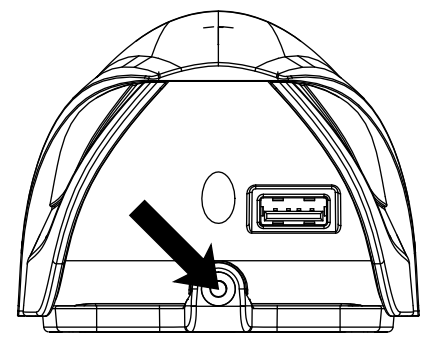

4) Remova o suporte de parede do equipamento, deslizando-o para baixo

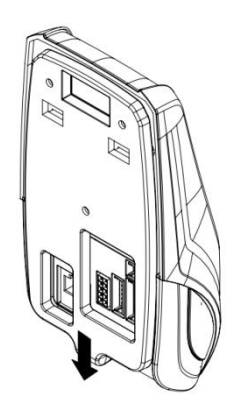

- 5) Fixe o suporte na parede utilizando os parafusos apropriados
- 6) Conecte os cabos de ligação ao equipamento.

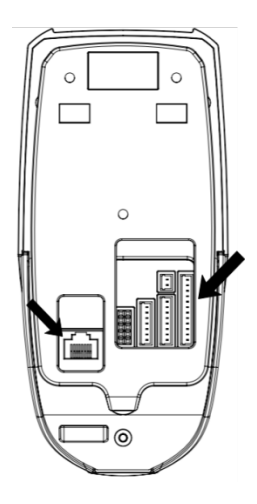

Fixe o equipamento no suporte de parede encaixando-o nas travas do suporte e deslizando o equipamento para baixo

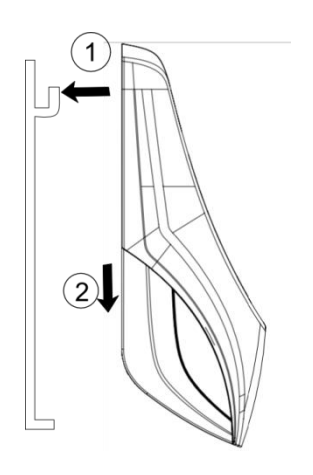

7) Parafuse o equipamento no suporte, utilizando o mesmo parafuso retirado no passo 3.

# <span id="page-12-0"></span>**3.2. Conectores**

Devido à grande versatibilidade do iDAccess, este possui um conjunto extenso de conectores disponíveis, que estão agrupados em 5 grupos.

#### <span id="page-12-1"></span>**3.2.1. Pinos de alimentação**

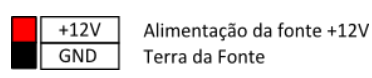

Estes conectores devem ser ligados à fonte de alimentação. O cabo preto deve ser ligado à saída terra da fonte, e o cabo vermelho deve ser ligado à saída de 12VDC. Observe o esquema de ligação abaixo:

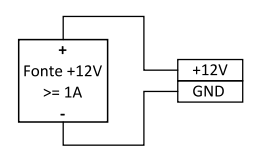

Para maiores detalhes quanto à alimentação consulte a seção 3.3.

#### <span id="page-12-2"></span>**3.2.2. Pinos de conectividade**

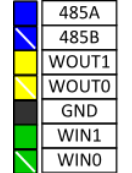

Comunicação RS485 (Pino A) Comunicação RS485 (Pino B) Saída Wiegand - DATA1 Saída Wiegand - DATA0 Terra (Comum) Entrada Wiegand - DATA1 Entrada Wiegand - DATA0

Estes conectores possibilitam que o equipamento comunique-se com outros equipamentos, tais como leitores de cartão, controladoras e outros IDAccess. Para ligar leitoras de cartão utilize as entradas WIN1 e WIN0. Já para ligar o equipamento a uma controladora externa utilize a saída WOUT1 e WOUT0. Mais detalhes sobre este assunto podem ser obtidos na seção 3.4.

#### <span id="page-12-3"></span>**3.2.3. Pinos de alarme**

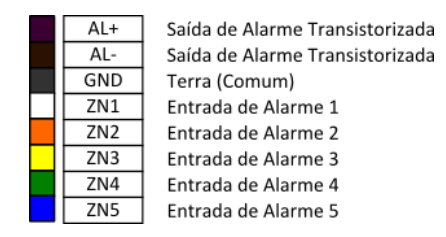

Estes conectores possibilitam que o equipamento comporte-se como uma central de alarme. Para ativar sensores de alarme externos conecte os pinos do sensor à uma das 5 entradas e ao conector de terra, conforme observado abaixo:

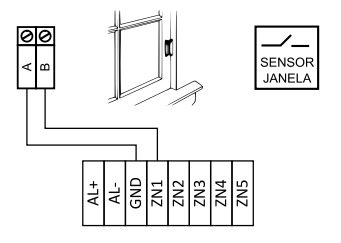

A saída AL+/AL- permite que a saída de alarme seja transferida para uma central de alarme externa. Para isso basta conectar os pinos AL+/AL- à entrada de alarme da sua central de alarme:

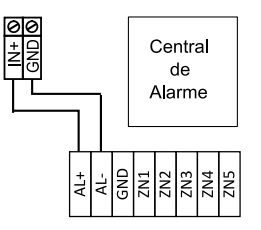

Para maiores informações sobre configurações de alarme consulte a seção 7.4.

#### <span id="page-13-0"></span>**3.2.4. Pinos de controle de porta**

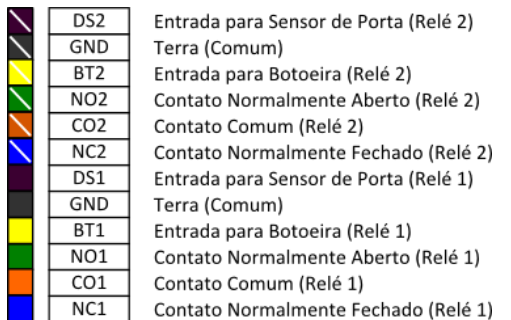

Estes conectores permitem a conexão de fechaduras, botoeiras e sensores de porta ao equipamento. Para mais detalhes sobre esquemas de ligação destes equipamentos consulte a seção 3.5.

# <span id="page-13-1"></span>**3.3. Alimentação**

É recomendado que se utilize uma fonte 12V/1A exclusivamente para a alimentação do iDAccess. No entanto, é possível utilizar a fonte de alimentação do equipamento para alimentar outros equipamentos, tais como fechaduras. Neste caso, certifique-se de que a capacidade de fornecimento de corrente da fonte seja superior à soma das correntes consumidas pelos equipamentos conectados a ela.

# <span id="page-13-2"></span>**3.4. Conectividade**

O iDAccess pode ser conectado à rede por meio de um cabo ethernet simples 10/100Mbps, utilizando o protocolo TCP/IP. Para que o equipamento funcione corretamente em rede, e para ter acesso ao gerenciador web, é necessário configurar corretamente o endereço IP, a máscara de subrede e o gateway do equipamento. Os procedimentos necessários à configuração estão descritos na seção 7.3.

O equipamento também possui uma entrada e uma saída Wiegand, ambas nativas, as quais podem ser configuradas para trabalhar com os protocolos Wiegand26 (Padrão) ou ABATRACKII. Também é possível expandir o número de entradas/saídas até um máximo de 4, utilizando placas de expansão vendidas separadamente pela Control iD.

Além disso também é possível comunicar-se com outros equipamentos utilizando o protocolo RS485 utilizando os pinos RS485+ e RS485- conforme apresentado na seção 3.2. Este tipo de conexão não requer nenhuma configuração adicional.

# <span id="page-14-0"></span>**3.5. Fechaduras, sensores e botoeiras**

# <span id="page-14-1"></span>**3.5.1. Fechaduras**

O iDAccess possui suporte a três tipos de fechadura: eletroimã, eletromecânica ou *strike* e pino-solenóide. A seguir serão detalhados os três tipos, bem como os procedimentos para instalação:

# *Eletroimã*

A fechadura de eletroímã, *Magnetic Lock* em inglês, ou ainda fecho eletromagnético consiste em uma bobina (parte fixa) e uma peça metálica (atraque) que é presa à porta (parte móvel). Enquanto houver passagem de corrente pelo eletroímã a parte fixa irá atrair a parte móvel. Quando a distância entre estas duas partes for pequena, ou seja, quando a porta estiver fechada e o atraque sobreposto à parte fixa, a força de atração entre as partes pode superar 1000kg.

Assim, a fechadura de eletroímã é normalmente ligada ao contato NC do relé de acionamento, pois normalmente esperamos que passe corrente pelo eletroímã e, caso desejemos que a porta seja aberta, o relé deve abrir e interromper o fluxo de corrente.

Neste guia, a fechadura de eletroímã será representada por:

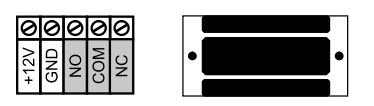

Os pinos em cinza representam o sensor de porta e podem não estar presentes em todas as fechaduras. Caso o sensor não seja utilizado, estes terminais podem permanecer em aberto.

O diagrama de ligação da fechadura encontra-se abaixo:

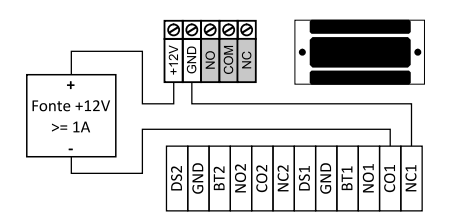

#### *Eletromecânica*

A fechadura eletromecânica ou *strike* consiste em uma lingueta ligada a um solenóide por meio de um mecanismo simples. Após a abertura da porta, o mecanismo volta ao estado inicial permitindo o fechamento da porta.

Assim, a fechadura eletromecânica tem normalmente dois contatos ligados diretamente ao solenóide. Ao passar corrente pela fechadura, a porte será destravada.

Neste guia, a fechadura eletromecânica será representada por:

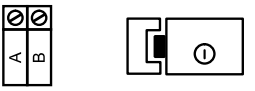

Antes de instalar uma fechadura eletromecânica, observe qual a tensão de operação da fechadura. Muitas fechaduras operam com tensões entre 110V e 220V e necessitam de um esquema de ligação diferenciado para operarem em conjunto com o iDAccess.

Para ligar fechaduras eletromecânicas que operam com tensões abaixo de 110V siga o esquema de ligação abaixo:

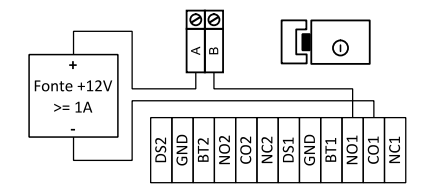

#### *Pino-solenóide*

A fechadura do tipo pino-solenóide, também conhecida como solenóide, consiste em uma parte fixa que possui um pino móvel ligado a um solenóide. A fechadura normalmente acompanha uma chapa metálica que deve ser presa à porta (parte móvel). O pino da parte fixa entra na chapa metálica impedindo a abertura da porta.

Neste guia, a fechadura pino-solenóide será representada por:

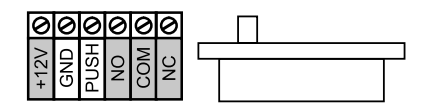

Os terminais em cinza (exceto o terminal +12V) representam o sensor de porta e podem ser deixados em aberto, caso o sensor não seja utilizado.

O terminal +12V deve, obrigatoriamente, ser ligado à fonte de alimentação, antes de operar a fechadura.

Atente para o fato de que os terminais em cinza podem não estar presentes em todas as fechaduras.

A instalação de fechaduras de pino solenóide deve obedecer o esquema abaixo:

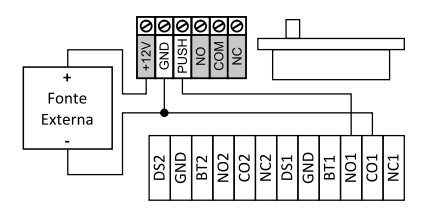

# <span id="page-16-0"></span>**3.5.2. Sensor de porta**

Os sensores de porta detectam se a porta está ou não aberta. Normalmente eles são vendidos junto com as fechaduras, mas podem ser encontrados separadamente. A ligação de sensores de porta ligados à fechaduras é bem simples e segue o diagrama a seguir:

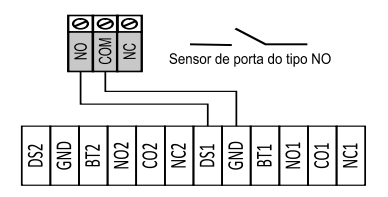

# <span id="page-16-1"></span>**3.5.3. Botoeira**

As botoeiras permitem que a porta seja aberta sem a necessidade de identificação no iDAccess. Normalmente são utilizadas em saídas, para que o usuários não precise se identificar duas vezes.

A ligação da botoeira segue o diagrama abaixo:

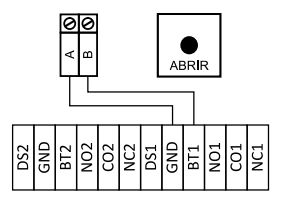

# <span id="page-16-2"></span>**3.6. Modos de operação**

O iDAccess pode ser utilizado de dois modos diferentes: modo independente e modo integrado. A opção entre um modo de operação e outro só pode ser configurada meio de um arquivo de licença específico adquirido separadamente.

No modo independente todas as operações de cadastro e identificação são realizadas pelo próprio equipamento. Neste modo o equipamento suporta o cadastro de até 2.000 digitais e pode controlar até duas portas simultaneamente. Esta solução é ideal quando o equipamento precisa controlar apenas uma ou duas portas e o número de usuários é relativamente pequeno.

Para situações em que há a necessidade de controlar mais de duas portas, ou onde haja muitos usuários a serem cadastrados no sistema, é recomendado utilizar a solução integrada. Neste modo de operação um ou mais iDAccess são conectados a um iDBox, denominado nesse manual de *servidor.* As operações de cadastro e identificação são processadas no servidor e o equipamento se restringe a enviar tentativas de identificação para o servidor e receber sinais para abrir a porta. A conexão entre o equipamento e o servidor é feita via TCP/IP. Basta que o servidor e o equipamento estejam ligados à mesma rede e que o equipamento esteja relacionado no servidor.

# <span id="page-17-0"></span>**4. Conceitos básicos**

# <span id="page-17-1"></span>**4.1. Cadastro de usuários**

Para que o iDAccess identifique e autorize um usuário, este deve estar cadastrado. O processo de cadastro inclui o registro de um código de identificação único do usuário (ID), a coleta de ao menos uma forma de identificação, seja ela biometria, cartão de proximidade ou senha, e a associação de um usuário a um departamento ou a um horário.

Por padrão o usuário já é associado ao departamento "Padrão" e não é associado a nenhum horário além dos do departamento "Padrão". O operador pode escolher associar o usuário a outro departamento ou a outro horário se assim o desejar. Para obter informações detalhadas sobre o cadastro de usuários consulte a seção 6.1.

**NOTA: Caso um usuário não seja associado a nenhum departamento e a nenhum horário ele nunca será autorizado a acessar a àrea controlada pelo equipamento**

# <span id="page-17-2"></span>**4.2. Horários**

É possível definir horários específicos em que os usuários serão autorizados. Dessa forma, se um usuário tentar acessar uma área controlada pelo equipamento, fora do horário definido para ele, este usuário terá seu acesso negado.

O processo de cadastro de horários consiste basicamente em associar um nome ao horário e adicionar intervalos contendo: um espaço de tempo e os dias da semana em que o horário será válido.

É possível associar um horário a um departamento ou a um usuário. No primeiro caso, todos os usuários pertencentes àquele departamento ficam submetidos ao horário associado. Se um usuário tiver um horário associado a ele, então os horários associados aos departamentos aos quais o usuário pertencem são ignorados e apenas os horários associados ao usuário são considerados pelo sistema.

Para mais detalhes sobre o cadastro de horários e associação de horários a departamentos e usuários consulte as seções 6.3, 6.2 e 6.1, respectivamente.

# <span id="page-17-3"></span>**4.3. Departamentos**

Os departamentos servem para agrupar usuários tornando mais fácil a associação de horários comuns a um grupo de usuários. O processo de cadastro de um departamento consiste na atribuição de um nome e na associação a um ou mais horários. Para mais detalhes consulte a seção 6.2.

# <span id="page-17-4"></span>**4.4. Verificação de usuários**

O iDAccess pode oferecer até 3 formas de identificação, sendo que nem todas as formas de identificação estão presentes em todos os modelos. Consulte a seção 2 para maiores informações. As 3 formas de identificação oferecidas pelo modelo mais completo são:

- **Identificação por biometria:** em que o usuário se identifica colocando seu dedo sobre o leitor biométrico diretamente (Não disponível no modelo iDAccess Prox);
- **Identificação por cartão de proximidade:** em que o usuários aproxima um cartão ASK, FSK, PSK ou Mifare, conforme o modelo adquirido. O cartão não deve estar a mais de 5cm do equipamento para que ele possa ser lido;
- **Identificação por senha:** em que o usuário pressiona a região da animação da tela

inicial: e digita seu código de identificação e sua senha. (Não disponível no modelo iDAccess Light).

# <span id="page-18-0"></span>**4.5. Níveis de privilégio**

Cada usuário cadastrado no iDAccess tem um nível de privilégio. Existem 2 níveis possíveis:

**Usuário comum**: usuário normal do sistema, só pode identificar-se;

**Administrador**: têm acesso a todas as opções do equipamento.

O iDAccess vem de fábrica sem nenhum cadastro de usuário. Nessa situação, o acesso ao *Menu* do equipamento fica liberado até que seja cadastrado um usuário com privilégio de Administrador. Por isso é importante fazer o cadastro de um administrador antes de iniciar a operação do equipamento, pois caso contrário todos os usuários terão acesso a todas as funções do iDAccess.

# <span id="page-19-0"></span>**5. Interação com o equipamento**

O iDAccess permite que o usuário interaja com o equipamento de duas maneiras distintas: por meio de sua interface gráfica exibida em sua tela sensível ao toque e por meio da sua interface web. A versão iDAccess Light dispõe somente da interação Web.

# <span id="page-19-1"></span>**5.1. Interface gráfica**

A interface gráfica é acessada por meio da tela de toque do equipamento. Nela é possível configurar quase todos os aspectos do equipamento, bem como cadastrar usuários, departamentos e horários.

#### <span id="page-19-2"></span>**5.1.1. Barra de status**

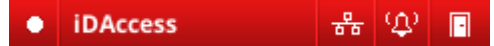

A barra de status apresenta indicadores de estado, funcionamento e utilização do equipamento. Os ícones de status presentes nela são:

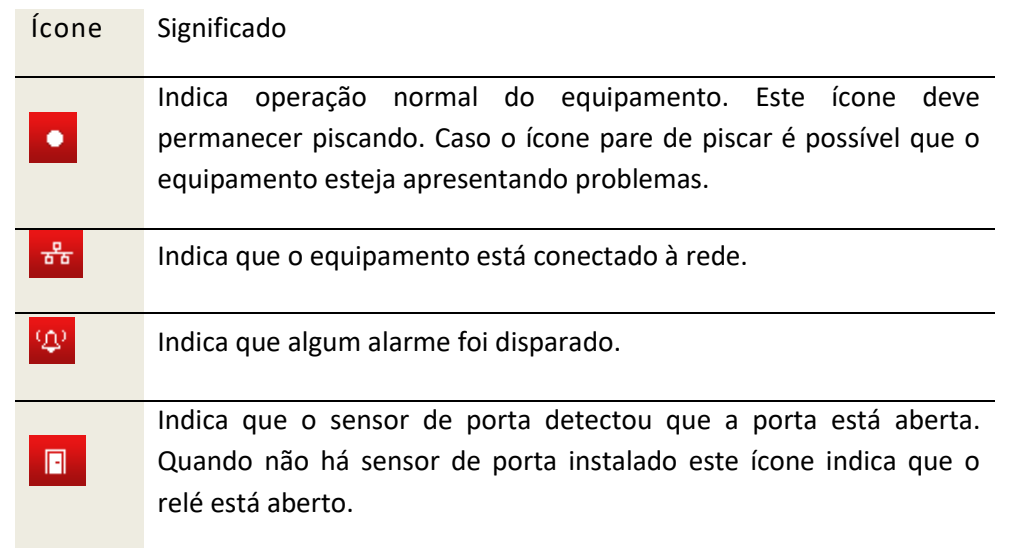

#### <span id="page-19-3"></span>**5.1.2. Tela inicial**

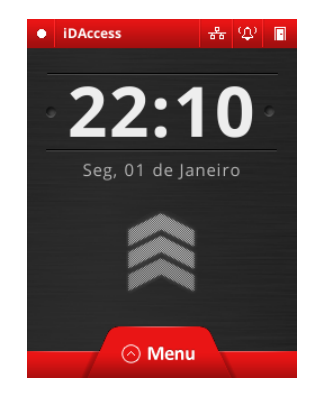

Na tela inicial são exibidas a data e hora, que serão registradas no log de acesso a cada tentativa de identificação. Também na tela inicial é exibido o resultado da tentativa de identificação, o qual pode ser: não identificado, autorizado ou não autorizado.

#### <span id="page-20-0"></span>**5.1.3. Botões de comando padrão**

Em todas as telas poderão aparecer botões como os listados abaixo.

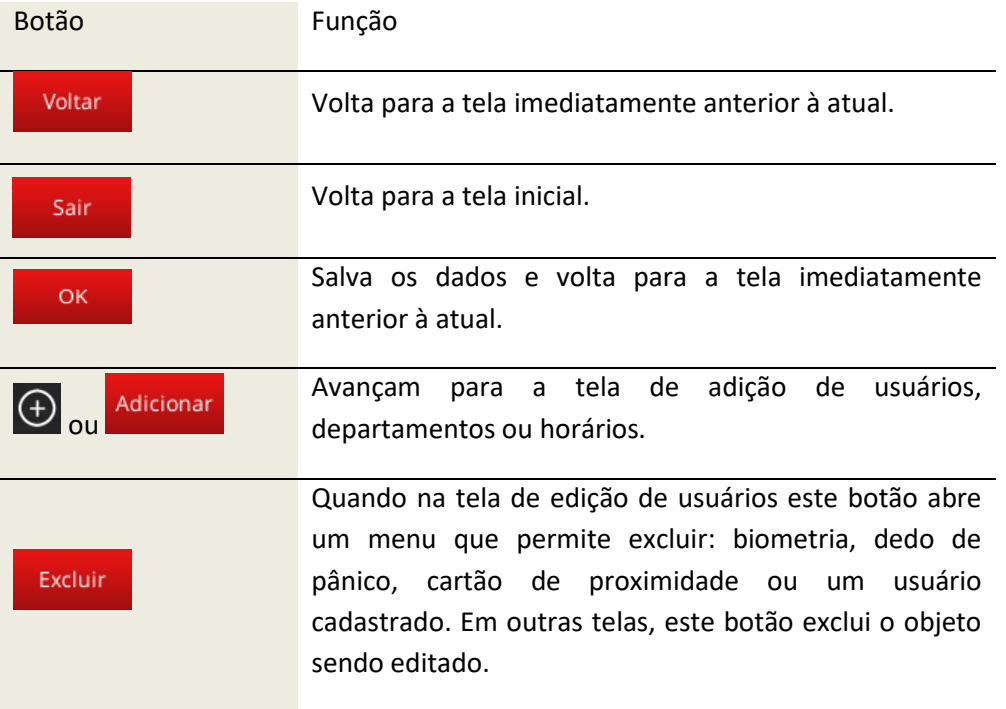

#### <span id="page-20-1"></span>**5.1.4. Tela de edição de texto**

Sempre que um campo apresentar este ícone: **inter isto significa que ele pode ser editado por** uma tela de edição de texto, como a exibida abaixo:

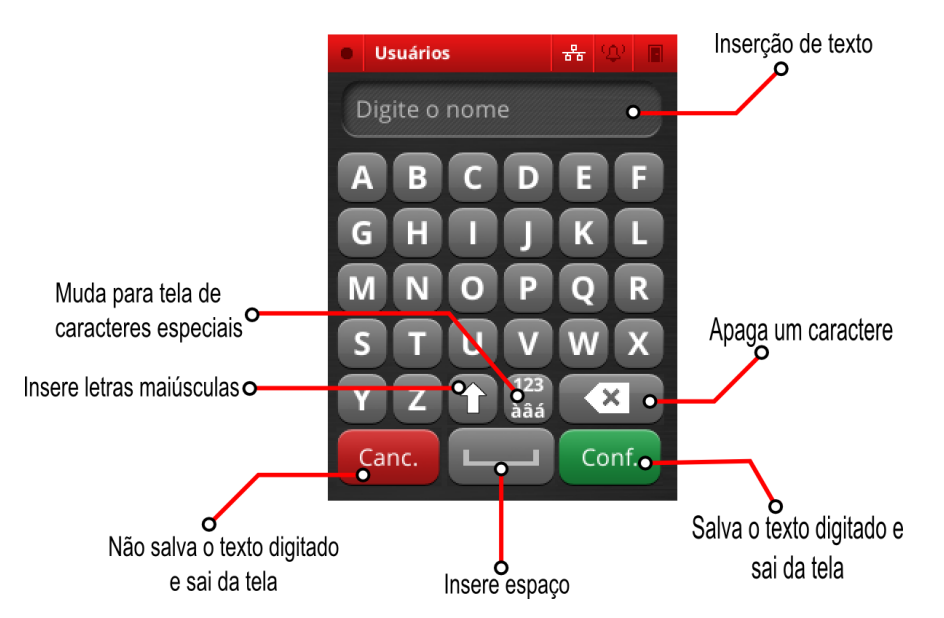

#### <span id="page-21-0"></span>**5.1.5. Combo Box**

Sempre que um campo apresentar este ícone:  $\vee$  isto significa que ele possui vários itens que podem ser selecionados. Uma tela como a tela abaixo deverá abrir-se quando o campo correspondente for pressionado:

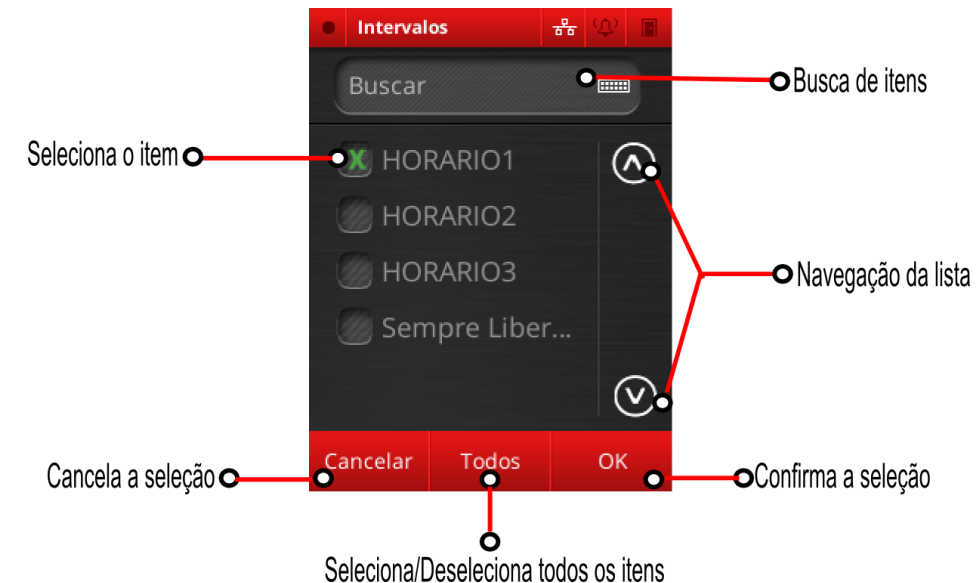

# <span id="page-21-1"></span>**5.1.6. Menu principal**

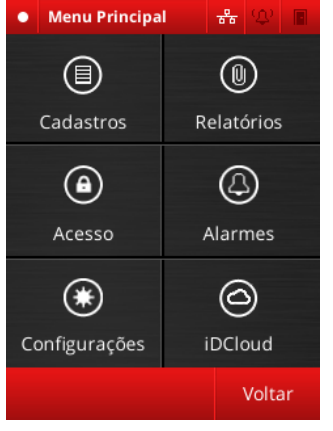

Através do menu principal é possível acessar todas as funcionalidades do equipamento:

- Cadastro de usuários, departamentos e horários;
- Configurações do equipamento;
- Exibição de relatórios;
- Configurações de alarme;
- Conexão com o iDCloud.

Todas essas opções serão detalhadas nos próximos capítulos deste manual.

Para acessar o menu principal pressione o botão **[MENU]** na tela inicial. Caso haja algum administrador cadastrado, será solicitada a confirmação de identidade conforme exibido na tela abaixo:

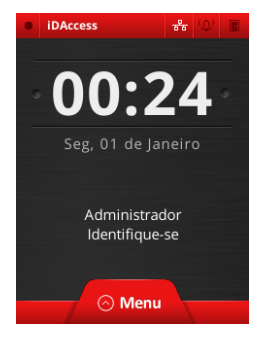

Neste caso, identifique-se normalmente por biometria, cartão ou senha. Se você tiver nível de privilégio de administrador o menu principal será exibido normalmente. Caso você não tenha privilégios de administrador será exibida, na tela, a mensagem "Usuário não possui privilégios de administrador".

# <span id="page-22-0"></span>**5.2. Interface web**

Assim como a Interface Gráfica, a Interface Web permite a administração e configuração do equipamento, mas com a praticidade da utilização de um navegador. O acesso dessa interface é feito por meio de autenticação de usuário e senha, que por padrão são ambos "**admin**". **É altamente recomendado que o administrador do equipamento altere a senha do equipamento o quanto antes para evitar que pessoas não autorizadas tenham controle do equipamento.**

Para acessar a Interface Web do seu produto, abra qualquer navegador moderno, preferencialmente o Google Chrome™ (disponível em https://www.google.com/intl/pt-BR/chrome/browser/), e na barra de endereços, digite o IP do seu equipamento (por exemplo: http://192.168.0.129/).

A utilização da interface web não está no escopo desse manual.

**Aviso**: Para o correto funcionamento da Interface Web se faz necessário que todas as configurações de rede tanto do equipamento como da estrutura de rede no qual ele está conectado sejam válidas. Para mais informações, consulte o capítulo **[7.1.](#page-34-1) Configurações de Rede**.

# <span id="page-23-0"></span>**6. Cadastros**

# <span id="page-23-1"></span>**6.1. Usuários**

Na tela inicial pressione [MENU]  $\rightarrow$  [CADASTROS]  $\rightarrow$  [USUÁRIOS].

Será exibida a tela de gerenciamento de usuários:

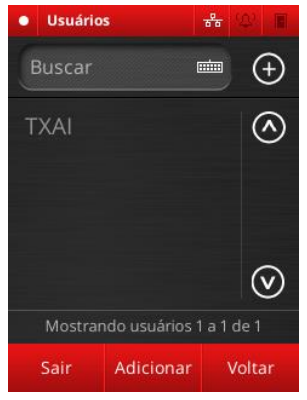

Nela são listados todos os usuários cadastrados. Para navegar pela tela utilize as setas de navegação laterais:  $\circledcirc$  .

É possível buscar um usuário por nome ou ID. Para isso pressione o campo **[BUSCAR]** e digite o nome ou ID do usuário na tela de edição de texto. Em seguida pression **[CONFIRMAR]** para realizar a busca.

# <span id="page-23-2"></span>**6.1.1. Considerações iniciais**

O iDAccess associa cada usuário à uma única pessoa que deseje ter acesso à área em que o equipamento esteja instalado.

**Aviso**: Apesar de ser possível associar mais de uma pessoa a um único usuário (registrando a digital de várias pessoas num único usuário ou compartilhando o id e a senha de acesso, por exemplo) essa prática não é recomendada, uma vez que ela impossibilita determinar a pessoa que de fato utilizou aquele equipamento na hora em que o acesso do usuário em questão foi registrado, o que pode vir a prejudicar a consistência dos dados apresentados nos relatórios de acesso e alarme, por exemplo.

Cada usuário pode ter os seguintes atributos:

- **ID**: o ID é o valor numérico responsável por identificar o usuário. Ele deve ser único, maior que 0 e ter no máximo 15 dígitos. Ao abrir a tela de edição de usuário um ID é sugerido, mas este pode ser alterado pressionando-se a campo de edição que contém o ID;
- **Nome**: cada usuário pode ter, opcionalmente, um nome que facilite a sua identificação em locais como relatórios e lista de usuário. Por padrão esse campo é deixado em branco;
- **Departamentos**: conjunto de departamentos a que o usuário pertence;
- **Digitais**: conjunto das digitais que serão utilizadas para identificar o usuário. Cada usuário pode ter até 10 digitais cadastradas;
- **Cartão de Proximidade:** conjunto de cartões de proximidade que será utilizado para identificar o usuário;
- **Senha:** senha numérica que será utilizada para identificar o usuário;
- **Nível de privilégio:** identifica se o usuário em questão é um dos administradores do equipamento ou um usuário comum;
- **Horários:** conjunto de horários em que o acesso do usuário será liberado;
- **Matrícula:** cada usuário pode ter, opcionalmente, uma matrícula, para fins de registro. A matrícula é um a matrícula não é um método de identificação do usuário e não pode ser referenciada em nenhum outro lugar;
- **Dedo de pânico:** Digital que, como as outras, identifica o usuário e libera o seu acesso, mas que também sinaliza que a entrada está sendo feita por meio de coerção.

Os usuários podem ser administrados tanto pela Interface Gráfica quanto pela Interface Web. A seguir estão as instruções de como cadastrar, editar e remover usuários.

# <span id="page-24-0"></span>**6.1.2. Criação de usuário**

Para cadastrar um novo usuário vá em [MENU] → [CADASTROS] → [USUÁRIOS] e clique em **[ADICIONAR].** Deverá aparecer uma tela como a imagem abaixo:

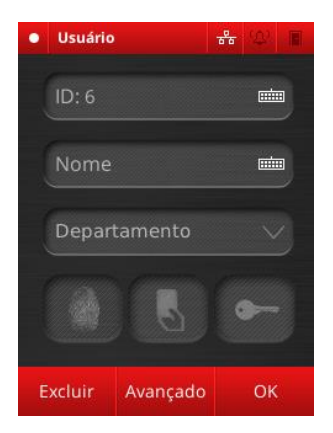

Preencha o ID e, opcionalmente, o nome do usuário pressionando os campos correspondentes. Caso deseje vincular o usuário a outro departamento que não o "*Padrão"* pressione a guia **[DEPARTAMENTO]** e selecione os departamentos que queira associar, pressionando **[OK]** em seguida.

**Aviso**: O usuário será automaticamente vinculado aos horários de acesso dos departamentos a que pertence.

Cadastre as formas de identificação do usuário, conforme descrito nas seções seguintes.

Caso queira acessar as configurações avançadas, pressione **[AVANÇADO].** Você será redirecionado para a tela de opções avançadas:

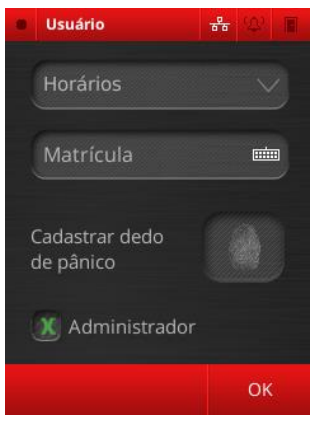

Para vincular um usuário a um ou mais horários pressione **[HORÁRIOS]** e selecione os horários que deseja vincular, em seguida pression **[OK].**

**Aviso:** Quando um ou mais horários são vinculados diretamente a um usuário, TODOS os horários dos departamentos a que o usuário pertence serão desconsiderados.

Para marcar o usuário como "*Administrador*" marque a caixa de seleção correspondente.

**Aviso**: Todo usuário com status de administrador deve ter pelo menos uma forma de autenticação, seja ela biométrica, cartão de proximidade eu senha.

**Aviso**: Assim que houver pelo menos um usuário com status de administrador cadastrado no equipamento, o acesso do menu principal da Interface Gráfica só poderá ser feito mediante autenticação de um administrador.

Por fim, pressione **[OK]** para retornar à tela anterior.

Para salvar seu cadstro pressione **[OK]** na tela de cadastro inicial e quando perguntado se "Deseja salvar o usuário ? " pressione **[OK]** novamente. Caso não deseje salvar o usuário pressione **[CANCELAR]**.

#### <span id="page-25-0"></span>**6.1.3. Cadastro de digitais**

Pressione o botão .

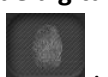

A tela ao abaixo será exibida:

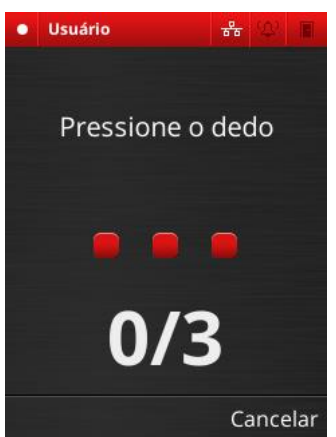

Pressione o dedo sobre o leitor biométrico 3 vezes.

Se a captura ocorrer corretamente o bloco cinza deverá tornar-se verde. Quando os três blocos ficarem verdes o sistema exibirá a mensagem "Digital cadastrada com sucesso".

Pressione OK para voltar à tela de edição de usuário. Caso ocorra algum erro o bloco ficará vermelho e deve-se pressionar o dedo contra o sensor novamente tantas vezes quanto necessário.

Caso você tente cadastrar uma digital já existente no sistema será exibida a mensagem "Digital já cadastrada", indicando que você deve cadastrar outra digital.

Você tem 10 segundos para cadastrar a digital. Caso esse tempo

seja excedido, a mensagem "Tempo de cadastramento excedido" será exibida e a tela de cadastro de digitais será fechada, nesse caso será necessário reiniciar o processo de cadastro. Caso queira retornar ao formulário anterior pressione **[CANCELAR].**

Para cadastrar várias digitais, assim que terminar de cadastrar a primeira pressione novamente o ícone referido, repetindo o processo para cada digital a ser cadastrada.

#### <span id="page-25-1"></span>**6.1.4. Cadastro de cartões**

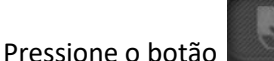

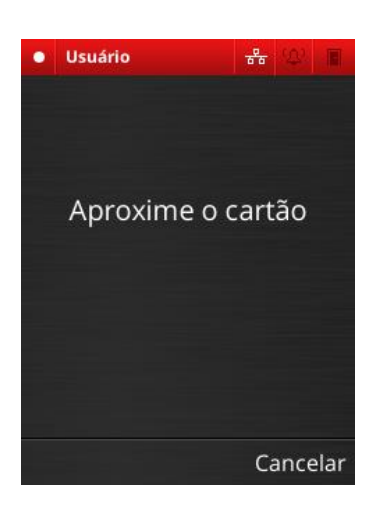

Aproxime o cartão para que ele seja cadastrado.

Se o cadastro ocorrer corretamente será exibida a mensagem "Cartão número (número do cartão) cadastrado com sucesso!". Pressione OK.

Caso o cartão já esteja cadastrado será exibida a mensagem "Cartão já cadastrado", indicando que você deve cadastrar outro cartão.

Caso queira retornar ao formulário anterior pressione **[CANCELAR].**

#### *Associação de usuário a horários*

Por padrão, o acesso de um novo usuário é sempre liberado. Para que esse usuário possa ser bloqueado em horários específicos, é necessário que algum horário esteja associado ao seu cadastro.

Essa associação pode ser feita de duas formas: associando os horários desejados ao usuário no momento do cadastro ou da edição do seu perfil na caixa **[HORÁRIOS]** do menu **[AVANÇADO]**, ou associando um departamento (e por conseqüência, seus respectivos horários) a um usuário. Para mais informações sobre horários, consulte a sessão **[6.3](#page-29-0) Horários**.

Para associar um usuário diretamente a um ou mais horários, na tela de cadastro de usuários, pressione **[AVANÇADO]** e em seguida pressione **[HORÁRIOS]**. Selecione os horários que deseja vincular e pressione **[OK].**

**Aviso:** Quando um ou mais horários são vinculados diretamente a um usuário, TODOS os horários dos departamentos a que o usuário pertence serão desconsiderados.

# <span id="page-26-0"></span>**6.1.5. Associação de usuário a departamento**

Cada usuário pode ser associado a vários departamentos. Ao fazer isso o usuário herda todos os horários dos departamentos a que pertence.

Para fazer com que um usuário pertença a um ou mais departamentos, no menu de edição do usuário pressione o campo **[DEPARTAMENTO]**, selecione os departamentos desejados e então pressione **[OK]**. Para mais informações sobre departamentos, consulte a sessão **[6.2](#page-27-1) Departamentos**.

# *Dedo de pânico*

O dedo de pânico tem por objetivo liberar o acesso de um usuário que está em uma situação de coerção. Ao utilizar essa forma de autenticação o acesso é liberado e, depois de um tempo programável, alarmes internos ou externos são disparados, alertando as pessoas responsáveis pela segurança do recinto sobre a situação de crise. Mais informações sobre alarmes na sessão **[7.4](#page-35-2) Configurações de Som e Alarme**.

Para cadastrar o dedo de pânico, pressione o ícone **no menu** avançado de edição do usuário e prossiga como se fosse cadastrar uma digital comum.

# <span id="page-26-1"></span>**6.1.6. Edição de usuário**

Para cadastrar um novo usuário vá em [MENU] → [CADASTROS] → [USUÁRIOS] e pressione sobre o nome do usuário que deseja editar.

Para editar as informações proceda do mesmo modo descrito na seção 6.1.2.

Para excluir atributos específicos de um usuário basta pressionar o botão **[EXCLUIR]**, selecione os atributos que se deseja excluir e pressione **[OK]**.

# <span id="page-26-2"></span>**6.1.7. Exclusão de usuário**

Para excluir um usuário, proceda para a tela de edição, conforme descrito na seção anterior, pressione **[EXCLUIR]** e selecione **"Usuário".** Em seguida pressione **[OK].**

**Aviso**: Uma vez que um usuário é apagado, não é possível recuperar nenhum de seus dados de nenhuma forma. Os registros de acesso continuam disponíveis mas somente podem ser localizados pelo ID (informações como o nome do usuário são perdidas).

#### <span id="page-27-0"></span>**6.1.8. Remoção de administradores**

Quando o equipamento tem pelo menos um administrador o acesso ao menu principal fica condicionado à identificação de um usuário com status de administrador. Para excluir todos os privilégios dos administradores do equipamento vá em **[MENU][CONFIGURAÇÕES]** e pressione o botão **[APAGAR ADMINS.].** Em seguida pressione **[OK].**

**Aviso:** uma vez apagados os privilégios dos administradores não é possível reverter o processo e o menu fica liberado até o cadastro de novos adminsitradores.

# <span id="page-27-1"></span>**6.2. Departamentos**

Na tela inicial pressione [MENU]  $\rightarrow$  [CADASTROS]  $\rightarrow$  [DEPARTAMENTOS].

**Departamentos**  $\frac{p}{\sqrt{2}}$ Buscar  $\frac{1}{2}$  $\bigoplus$ Gerência  $\circledcirc$ Padrão Vendas Vigias  $\odot$ Mostrando deptos. 1 a 4 de 4 Sair Adicionar Voltar

Será exibida a tela de gerenciamento de departamentos:

Nela são listados todos os departamentos cadastrados. Para navegar pela tela utilize as setas de navegação laterais:  $\circledcirc \odot$ .

É possível buscar um departamento por nome. Para isso pressione o campo **[BUSCAR]** e digite o nome do departamento na tela de edição de texto. Em seguida pressione **[CONFIRMAR]** para realizar a busca.

#### <span id="page-27-2"></span>**6.2.1. Considerações Iniciais**

Departamentos são utilizados para agrupar usuários que possuem horários em comum, sendo possível, dessa forma, associar um horário a vários usuários simultaneamente.

Os atributos de um departamento são:

- **Nome:** o nome identifica o departamento e é de uso obrigatório. O nome não precisa ser único, apesar de ser recomendado não duplicar o nome de departamentos.
- **Horários vinculados:** os horários vinculados ao departamento são aplicados aos usuários pertencentes àquele departamento. É possível associar vários horários a um único departamento.

# <span id="page-28-0"></span>**6.2.2. Criação de departamentos**

Para criar um departamento vá em [MENU] → [CADASTROS] → [DEPARTAMENTOS] e em seguida pressione **[ADICIONAR].**

A tela de criação de departamentos será exibida:

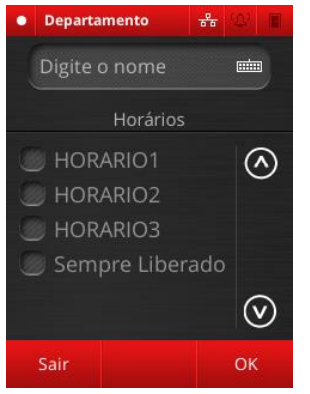

Digite o nome do departamento e selecione os horários que deseja vincular. Em seguida pressione **[OK]** e quando perguntado se "Deseja salvar o departamento" pressione **[OK].** Caso não queira salvar o departamento pressione **[CANCELAR].**

# <span id="page-28-1"></span>**6.2.3. Edição de departamentos**

Para editar um departamento vá em [MENU] → [CADASTROS] → [DEPARTAMENTOS] e em seguida pressione sobre o nome do departamento que deseja editar.

Prossiga como descrito na seção anterior para mudar os dados do departamento.

**Atenção:** não é possível alterar o nome do departamento "Padrão".

#### <span id="page-28-2"></span>**6.2.4. Exclusão de departamentos**

Para excluir um departamento vá em **[MENU] → [CADASTROS] → [DEPARTAMENTOS]** e em seguida pressione sobre o nome do departamento que deseja excluir. Na tela que aparece pressione **[EXCLUIR]** e em seguida pression **[OK].**

**Aviso**: ao se deletar o departamento, todos os horários que foram vinculados a usuários por pertencerem ao departamento a ser deletado deixarão de ser associados aos usuários em questão.

**Aviso:** o departamento "Padrão" não pode ser excluído.

# <span id="page-29-0"></span>**6.3. Horários**

Na tela inicial pressione [MENU]  $\rightarrow$  [ACESSO]  $\rightarrow$  [HORÁRIOS].

Será exibida a tela de gerenciamento de horários:

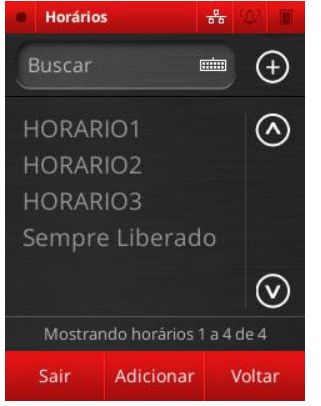

Nela são listados todos os horários cadastrados. Para navegar pela tela utilize as setas de navegação laterais:  $\circledcirc \heartsuit$ .

É possível buscar um horário por nome. Para isso pressione o campo **[BUSCAR]** e digite o nome do horário na tela de edição de texto. Em seguida pressione **[CONFIRMAR]** para realizar a busca.

#### <span id="page-29-1"></span>**6.3.1. Considerações Iniciais**

Horários têm por finalidade determinar os intervalos de tempo em que um usuário em específico ou os participantes de um departamento podem ter seu acesso liberado.

Um horário possui os seguintes atributos:

- **Nome:** o nome identifica o horário e é de uso obrigatório. O nome não precisa ser único, apesar de ser recomendado não duplicar o nome de horários.
- **Intervalos:** um intervalo é um período de tempo que contém:
	- o Um intervalo de tempo na qual aquele intervalo é válido (ex: 08:00 às 18:00); o Dias da semana em que o intervalo é válido.

Cada horário pode ter mais de um intervalo sendo que, o acesso do usuário vinculado àquele horário será liberado em todos os intervalos pertencentes ao horário.

#### <span id="page-29-2"></span>**6.3.2. Criação de horários**

Para criar um departamento vá em **[MENU] → [ACESSO] → [HORÁRIOS]** e em seguida pressione **[ADICIONAR].**

A tela de criação de horários será exibida:

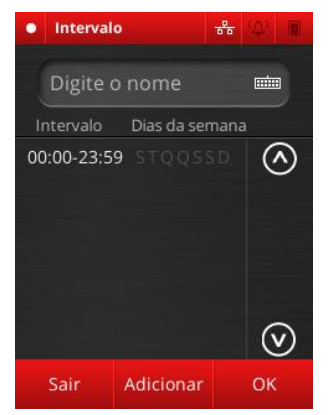

Digite o nome do horário e siga os procedimentos descritos na próxima seção para adicionar intervalos. Em seguida pressione **[OK]**  e quando questionado se "Deseja salvar o horário?" pressione **[OK].**  Caso não deseje salvar o cadastro pressione **[CANCELAR].**

#### *Criação de intervalos*

Para criar um novo intervalo pressione **[ADICIONAR]** na tela de criação de horários. A tela de criação de intervalos será aberta:

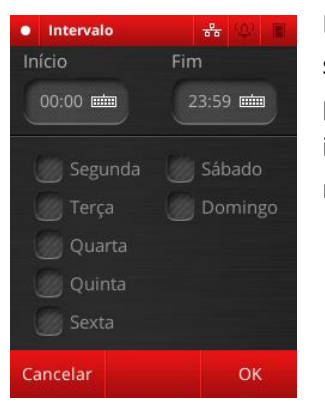

Digite os horários de ínicio e fim do intervalo e selecione os dias da semana em que o intervalo será válido. Em seguida pressione **[OK]**  para salvar o intervalo ou **[CANCELAR]** para descartar o cadastro do intervalo. Repita o procedimento para adicionar mais horários, se necessário.

Após adicionar todos os intervalos necessários, sua tela de cadastro de horários deverá estar semelhante à apresentada abaixo:

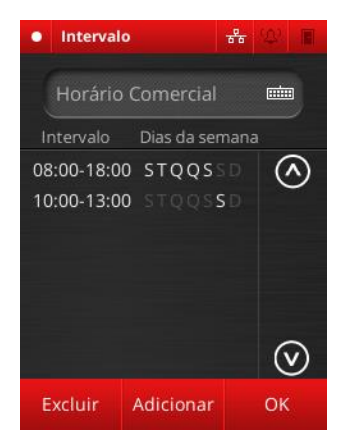

Note que os dias da semana em que o horário é válido aparecem em branco, enquanto os demais dias da semana aparecem em cinza escuro.

#### *Edição de intervalos*

Para editar um intervalo pressione sobre o intervalo correspondente e, na janela que aparece, pressione **[EDITAR].** Edite o intervalo utilizando os mesmos procedimentos utilizados acima.

#### *Exclusão de intervalos*

Para editar um intervalo pressione sobre o intervalo correspondente e, na janela que aparece, pressione **[REMOVER].** O intervalo será excluído da lista de intervalos.

#### <span id="page-30-0"></span>**6.3.3. Edição de horários**

Para editar um horário vá em [MENU] → [ACESSO] → [HORÁRIOS] e em seguida pressione sobre o nome do horário que deseja editar.

Prossiga como descrito na seção anterior para editar o horário.

**Atenção:** não é possível editar o horário "Sempre liberado".

#### <span id="page-31-0"></span>**6.3.4. Exclusão de horários**

Para excluir um horário vá em [MENU] → [ACESSO] → [HORÁRIOS] e em seguida pressione sobre o nome do horário que deseja excluir. Na tela que aparece pressione **[EXCLUIR]** e em seguida pression **[OK].**

**Aviso**: Ao remover um horário, todos os usuários vinculados àquele horário ficam impedidos de acessar a área controlada nos intervalos especificados por àquele horário.

**Aviso:** o horário "Sempre liberado" não pode ser excluído.

# <span id="page-31-1"></span>**6.4. Importar e exportar dados**

O iDAccess é capaz de importar e exportar todos os dados nele inseridos, exceto algumas configurações, sendo elas:

- Saída de Alarme
- Alarmes Internos
- Relés
- Todos os itens do menu de configurações

Para exportar os dados do equipamento, acesse o **[MENU] > [CADASTROS] > [IMPORTAR/EXPORTAR].**

#### <span id="page-31-2"></span>**6.4.1. Exportar dados**

Para exportar dados do equipamento pressione **[EXPORTAR]** na tela de importação/exportação.

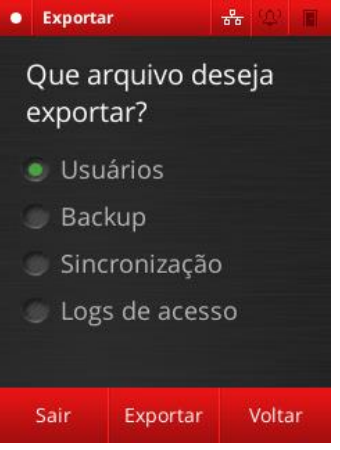

Insira um pendrive, selecione a opção desejada e pressione **[EXPORTAR],** em seguida pressione **[OK].**

As opções disponíveis são:

- **Usuários:** exporta todos os usuários cadastrados, com todos os dados, incluido digitais, cartões e senhas, para o formato CSV;
- **Sincronização:** exporta todos os dados do equipamento, com exceção dos logs de acesso, para o formato CSV. Essa opção deve ser utilizada para transferir dados de um equipamento para outro.
- **Backup:** exporta todos os dados do equipamento, incluindo os logs de acesso, para o formato CSV. Esta opção deve ser utilizada como backup dos dados de um mesmo equipamento.
- **Logs de Acesso:** exporta todos os logs de acesso para o formato CSV.

Após o processo de exportação um arquivo com extensão .csv deverá ser criado no seu pendrive.

#### <span id="page-32-0"></span>**6.4.2. Importar usuários**

Para importar dados para o equipamento pressione **[IMPORTAR]** na tela de importar/exportar dados.

Siga os passos abaixo para realizar a importação:

1) Selecione "Usuários" e clique em **[PRÓXIMO]** para ir à próxima etapa da importação.

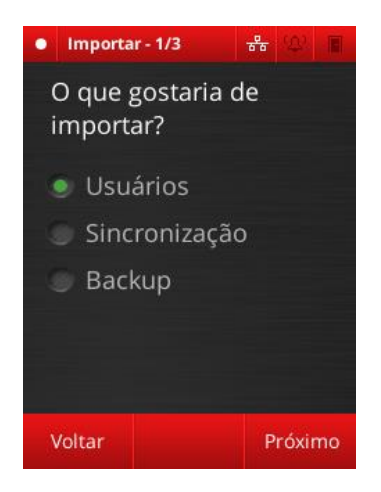

2) Na tela que se segue selecione como deseja resolver os conflitos. Conflitos são situações em que um usuário de mesmo nome de algum já cadastrado é inserido por meio de uma importação. As opções são:

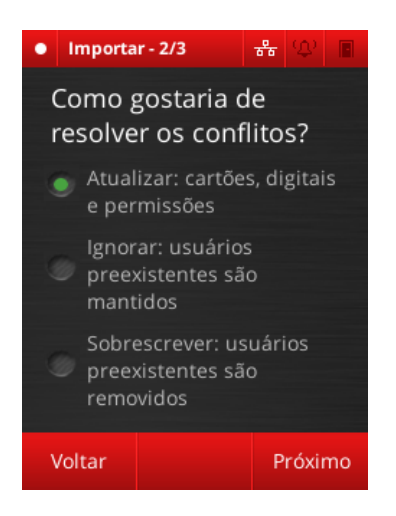

- **Atualizar:** as informações do usuário já cadastrado serão substituidas pelas informações do usuário sendo importado, mas nenhum novo cadastro será criado. Nesse caso o usuário permanece com o mesmo ID
- **Ignorar:** o usuário já cadastrado será mantido e o usuário oriundo de importação não será cadastrado. Nesse caso, nenhuma informação do usuário já cadastrado será alterada;
- **Sobrescrever:** o usuário oriundo da importação será cadastrado e o usuário já cadastrado será removido do sistema. Nesse caso, o usuário ganhará um novo ID.

Selecione a opção desejada e clique em **[PRÓXIMO]** para prosseguir com a importação.

- 3) Por fim, selecione o que gostaria de fazer com os usuários já cadastrados no sistema e que não estavm no arquivo de importação. As opções são:
	- **Manter:** o cadastro dos usuários será mantido;
	- **Apagar:** o cadstro dos usuários seré excluído de maneira irreversível.

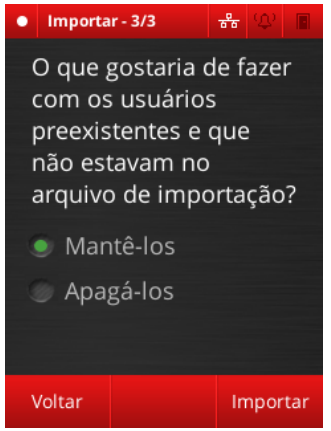

4) Clique em **[IMPORTAR]** e conecte um pendrive com o arquivo de importação, pressione **[OK]** para realizar a importação.

#### <span id="page-33-0"></span>**6.4.3. Sincrozinação**

Na tela inicial de importação selecione "Sincronização" e pressione **[IMPORTAR].**

Insira um pendrive que contenha o arquivo com os dados exportados através da opção "Sincronização" na tela de exportação.

Pressione **[OK]** para importar os dados.

#### <span id="page-33-1"></span>**6.4.4. Backup**

Na tela inicial de importação selecione "Backup" e pressione **[IMPORTAR].**

Insira um pendrive que contenha o arquivo com os dados exportados através da opção "Backup" na tela de exportação.

Pressione **[OK]** para importar os dados.

# <span id="page-34-0"></span>**7. Configurações e informações do equipamento**

# <span id="page-34-1"></span>**7.1. Configurações de rede**

As configurações de rede do equipamento podem ser acessadas tanto pela Interface Gráfica quanto pela Interface Web.

Tanto o iDFit, quanto o iDAccess, iDAccess Light e iDAccess Prox têm conectores RJ45 com interface Ethernet do tipo 10/100BaseT e suportam redes TCP/IP.

O correto funcionamentos da Interface Web e do iDCloud dependem da correta configuração e funcionamento da rede em que o equipamento está conectado, portanto sempre se certifique de que todos os parâmetros de rede do equipamento foram corretamente definidos.

As configurações de rede do equipamento podem ser acessadas por **[MENU] [CONFIGURAÇÕES] [REDE]**:

Os parâmetros de rede que podem ser configurados são:

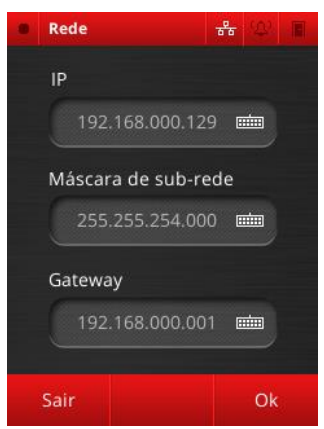

 **IP:** é o endereço IP do equipamento, através do qual ele será identificado na rede. Antes de atribuir um endereço IP ao equipamento certifique-se de que não há outro equipamento utilizando o mesmo endereço IP, do contrário poderá haver mal funcionamento do equipamento, sobretudo na solução integrada.

 **Máscara de sub-rede:** é a máscara de sub-rede utilizada pela rede em que o equipamento está inserido. A máscara de subrede do equipamento deverá ser igual à de todos os computadores na sub-rede, do contrário não será possível realizar a conexão com o equipamento para acessar o gerenciador web.

**Gateway:** é o ip do gateway da rede conectada.

**Aviso**: Alterações nas configurações de rede por meio da Interface Web podem vir a exigir que o usuário se identifique novamente (sessão expirada) e em um IP diferente.

# <span id="page-35-0"></span>**7.2. Configurações de idioma**

A Interface Gráfica do iDAccess dispõe de três idiomas: Português, Inglês e Espanhol.

A fim de definir o idioma da Interface Gráfica acesse **[MENU] [CONFIGURAÇÕES] [IDIOMAS]** e pressione o ícone do idioma desejado.

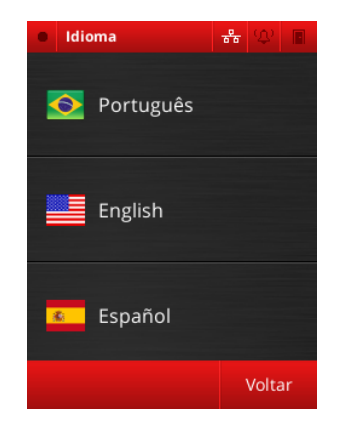

# <span id="page-35-1"></span>**7.3. Configurações de data e hora**

As configurações de Data e Hora podem ser acessadas por **[MENU] [CONFIGURAÇÕES] [DATA E HORA].**

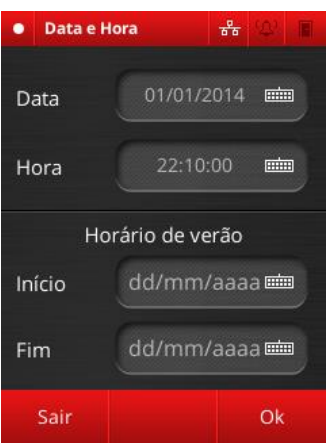

Nesta tela é possível configurar as atuais data e hora, bem como definir a data de início e término do horário de verão.

Para salvar as alterações pressione **[OK].**

Pressione **[SAIR]** caso deseje voltar à tela principal sem salvar as alterações.

#### <span id="page-35-2"></span>**7.4. Configurações de alarme**

O sistema de segurança do iDAccess é composto por detectores de porta aberta, detector de violação de produto, dedo de pânico e sinais provenientes de sensores externos, que trabalham em conjunto para garantir a integridade das políticas de segurança a serem implementadas pelo equipamento.

**Aviso**: Para o funcionamento dos alarmes internos e externos, é necessário que as saídas de alarme estejam ativas. Para mais informações consulte o item **[7.4.3](#page-37-0) Saída de Alarme**.

#### <span id="page-35-3"></span>**7.4.1. Alarmes internos**

Alarmes internos são alarmes previamente configurados no equipamento e que não necessitam de sensores externos ligados às entradas de alarme para funcionarem.

As possíveis situações de violação são:

- **Detecção de Porta Aberta:** quando um sensor de abertura de porta devidamente conectado ao aparelho sinaliza que a porta em questão está aberta por um tempo maior que o estipulado, o equipamento dispara o alarme.
- **Detectar Arrombamento de Porta:** no caso de o equipamento não ter liberado o acesso a uma determinada porta e o sensor de porta aberta conectado à porta indicar a abertura desta, o equipamento dispara o alarme.
- **Detectar Violação de Equipamento:** o iDAccess, iDAccess Light e iDAccess Prox são capazes de detectar quando o equipamento é retirado do seu local de instalação. Neste caso o equipamento dispara o alarme.
- **Dedo de Pânico:** quando um usuário libera o acesso de uma porta utilizando seu dedo de pânico, após um tempo pré-configurado o alarme é ativado. Para mais informações sobre o Dedo de Pânico consulte a seção [6.1](#page-23-1) Usuários.

Para acessar as configurações de alarmes internos vá em **[MENU] → [ALARMES] → [ALARMES INTERNOS].**

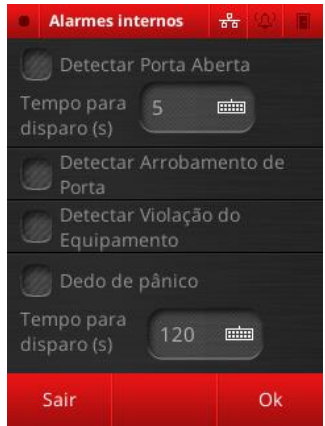

Marque os eventos que ativarão o alarme e configure os tempos de disparo que considerar necessário. Para salvar as alterações feitas, pressione **[OK]** ou então pressione **[SAIR]** para descartar as alterações feitas.

# <span id="page-36-0"></span>**7.4.2. Alarmes externos**

Alarmes externos são alarmes disparados por sensores externos conectados às entradas de alarme presentes no iDAccess.

Alarmes externos possuem os seguintes atributos configuráveis:

- **Zona:** refere-se à qual entrada o sensor de alarme está conectado. É importante observar em qual zona o sensor está conectado, caso contrário as configurações não serão aplicadas de maneira correta;
- **Ativo:** indica se o alarme está habilitado ou não;
- **Tipo:** indica se o sensor é do tipo normalmente aberto (NO) ou normalmente fechado (NC). Verifique junto ao fabricante do sensor qual o tipo do seu sensor.
- **Tempo para disparo:** indica após quanto tempo o alarme irá disparar, depois de receber um sinal do sensor externo (ex: se uma zona possui tempo para disparo de 5 segundos então o alarme disparará apenas 5 segundos após o sensor enviar um sinal de disparo do alarme);

 **Horário:** indica em quais intervalos de horário o alarme estará ativo (ex: o alarme só dispara aos finais de semana das 8 às 18 horas).

# Para configurar os Alarmes Externos acesse **[MENU] → [ALARMES] → [ALARMES EXTERNOS].**

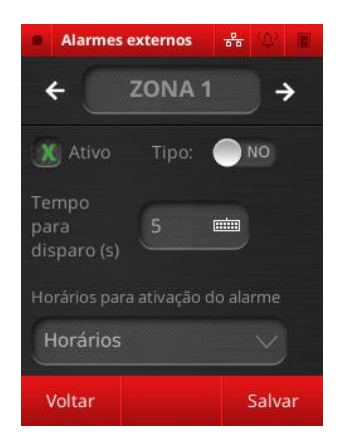

Escolha qual zona de alarme você deseja configurar através das setas  $\leftarrow$   $\rightarrow$  defina se a zona estará ativa marcando a caixa de seleção "Ativo" e defina o tipo do sensor conectado ao equipamento, pressionando sobre o botão. Defina o tempo para disparo do alarme e os horários para ativação da Zona de Alarme. Para salvar as alterações e configurar outras zonas de alarme pression **[SALVAR].** Pressione **[VOLTAR]** para voltar à tela anterior.

#### <span id="page-37-0"></span>**7.4.3. Saída de Alarme**

Para que os alarmes internos e externos funcionem corretamente é necessário definir as saídas de alarme. É possível definir mais de uma saída simultâneamente. As saídas podem ser de três tipos:

- **Sirene:** Em caso de disparo de alarme o equipamento abrirá o relé 2 e disparará uma sirene que deverá ser conectada previamente ao relé. A sirene é vendida separadamente e sua instalação é de responsabilidade do usuário.
- **Buzzer:** em caso de disparo de alarme o equipamento ativará o buzzer interno produzindo um som contínuo e alto.
- **Central de alarme:** em caso de disparo de alarme o equipamento enviará um sinal para uma central de alarme externa conectada previamente aos pinos AL+ e AL-. A central receberá o sinal proveniente do equipamento como se estivesse recebendo o sinal de um sensor externo. Esta central de alarme pode ser outro iDAccess previamente configurado.

**Aviso**: Mesmo em uma situação de disparo de alarme interno ou externo, não haverá saída dos alarmes caso estes não estejam ativados.

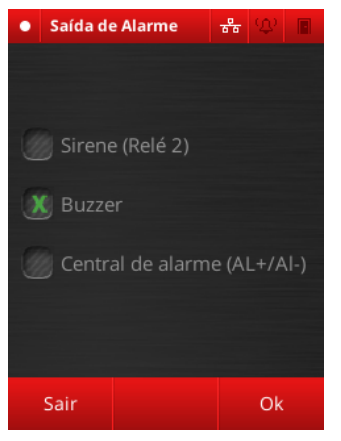

# Para configurar as Saídas de Alarme, acesse **[MENU] [ALARMES] [SAÍDAS DE ALARME]**

Selecione as saídas que deseja ativar através das caixas de seleção. Para salvar pressione **[OK]** ou pressione **[SAIR]** para sair da tela sem salvar as alterações.

# <span id="page-38-0"></span>**7.5. Configurações de relés**

Os relés são os responsáveis por abir e fechar as fechaduras quando há uma liberação de acesso. Também podem ser utilizados para ligar outros tipos de equipamento como sirenes, lâmpadas, etc.

Para configurar os relés, acesse [MENU] → [ACESSO] → [RELÉS].

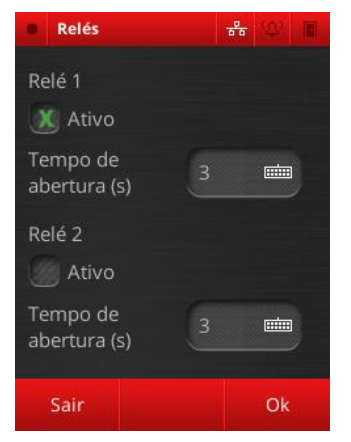

Selecione se o relé estará ativo ou não pressionando sobre "Ativo". Em seguida digite o tempo de abertura do relé. Este tempo define por quanto tempo o relé permanecerá aberto até fechar novamente.

Para salvar as alterações pressione **[OK]** ou pressione **[SAIR]** para sair da tela e descartar as alterações.

# <span id="page-38-1"></span>**7.6. Configurações de iluminação**

O iDAccess permite a configuração do modo de acendimento e das cores da iluminação lateral, bem como o desligamento desta. As opções disponíveis são:

- **Sem iluminação lateral:** neste modo as iluminação lateral é desativada;
- **Transição quando ocioso:** neste modo a iluminação ficará piscando suavemente, realizando uma transição entre a cor inicial e a cor final definidas;
- **Cor fixa:** neste modo a iluminação acenderá numa cor fixa e não piscará.

Para acessar as configurações de iluminação acesse [MENU]  $\rightarrow$  [CONFIGURAÇÕES]  $\rightarrow$  $[CONFIG. GERAIS] \rightarrow [ILUMINACÃO].$ 

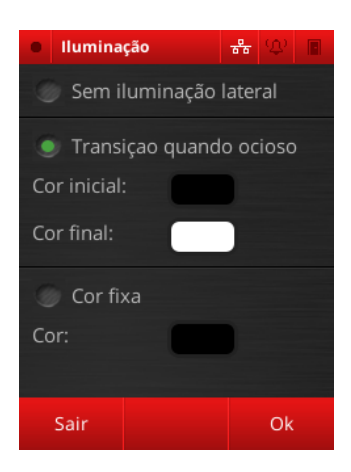

Selecione o modo de iluminação e as cores que deseja atribuir ao modo, se necessário. Para selecionar a cor pressione sobre o retângulo colorido e selecione um cor pré fixada pressionando sobre a cor correspondente. Para selecionar uma cor que não está pré fixada selecione "Mais opções" e deslize os sliders para definir os níveis de vermelho, azul e verde da cor (RGB). Pressione **[OK]**  para selecionar a cor criada.

# <span id="page-38-2"></span>**7.7. Configurações de som**

É possível ativar ou desativar o beep do equipamento. Para isso vá em **[MENU] [CONFIGURAÇÕES] [CONFIG. GERAIS]** e pressione **[ATIVAR BEEP]** para ativar o beep ou **[DESATIVAR BEEP]** para desativar o beep.

# <span id="page-39-0"></span>**7.8. Configurações de sensores e botoeiras**

O iDAccess dispõe de duas conexões para botoeiras (botões externos ao equipamento que liberam o acesso à porta controlada pelo equipamento) e duas para sensores de porta. Podem ser configuradas as seguintes opções:

- **Ativação:** define se o sensor ou a botoeira estão ativos ou não;
- **Tipo:** define se a botoeira ou o sensor são do tipo Normalmente aberto (NO) ou normalmente fechado (NC). Verifique junto ao fabricante do sensor ou botoeira qual o tipo do dispositivo.

Para configurar os sensors e botoeiras acesse [MENU]  $\rightarrow$  [CONFIGURAÇÕES]  $\rightarrow$  [CONFIG.  $GERAIS$ ]  $\rightarrow$  [SENSORES E BOTOEIRAS].

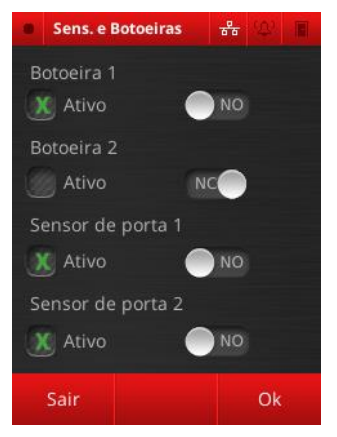

Selecione as botoeiras e sensores que deseja ativar e o tipo destas.

Uma vez feitas as alterações desejadas, pressione **[OK]** para salvar as alterações realizadas ou então **[SAIR]** para descartá-las.

# <span id="page-39-1"></span>**7.9. Mudar senha do gerenciador web**

Para mudar o usuário e a senha de acesso do gerenciador Web vá em **[MENU] [CONFIGURAÇÕES] [CONFIG. GERAIS],** pressione **[PRÓXIMA PÁGINA]** para ir à proxima página e então pressione **[MUDAR SENHA WEB].**

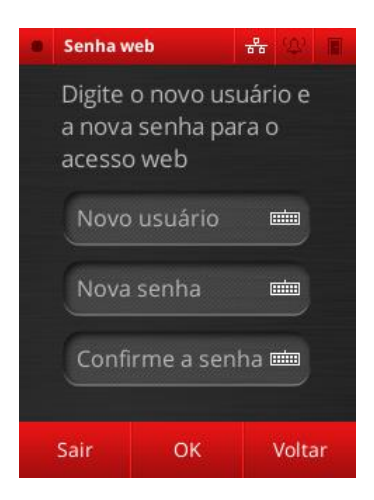

Digite o novo usuário e a nova senha e confirme sua nova senha. Em seguida pressione **[OK]** para salvar as alterações ou pressione **[VOLTAR]** para descartar as alterações.

# <span id="page-40-0"></span>**7.10.Informações do equipamento**

A tela de informações do equipamento contém informações sobre a configurações de fábrica do equipamento. É também por meio do menu de informações sobre o equipamento da interface gráfica que é possível iniciar o processo de atualização de firmware.

As informações exibidas nesta tela são:

- **Serial:** número de série do equipamento. Este número é atribuido na fabricação e não pode ser alterado;
- **Firmware:** versão do software que está sendo executado no equipamento;
- **MAC:** endereço físico de rede do equipamento.

#### Para visualizar a tela de informações acesse [MENU] → [CONFIGURAÇÕES] → [SOBRE].

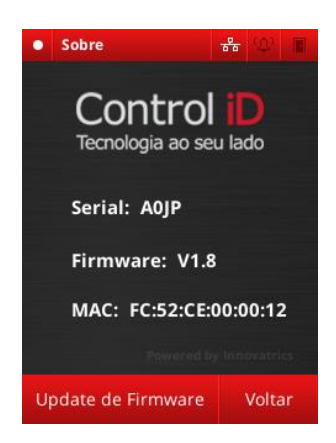

Nessa tela estão elencadas as três principais informações do equipamento, bem como a opção de iniciar o processo de atualização de firmware. Para mais informações sobre esse processo, consulte a sessão 7.12.

# <span id="page-40-1"></span>**7.11.Informações do sistema**

As informações do sistema permitem visualizar as seguintes informações:

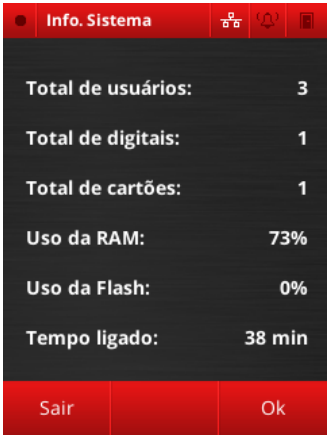

 **Total de usuários:** número de usuários cadastrados no equipamento;

 **Total de digitais:** número total de digitais cadastrado no equipamento. Lembramos que não é possível cadastrar mais de 2000 digitais no equipamento;

 **Total de cartões:** número total de cartões de proximidade cadastrados no equipamento;

 **Uso da RAM:** quanto da memória RAM está sendo utilizado no momento;

 **Uso da Flash:** quanto da memória Flahs está sendo utilizado no momento;

**Tempo ligado:** informa há quanto tempo o equipamento está ligado sem reiniciar.

Para visualizar a tela de informações do sistema acesse [MENU]  $\rightarrow$  [CONFIGURAÇÕES]  $\rightarrow$  $[CONFIG. GERAIS] \rightarrow [INFO. SISTEMA]$ 

# <span id="page-41-0"></span>**7.12.Reinicialização do equipamento**

Caso ocorram falhas de funcionamento do equipamento, é possível corrigi-las reiniciando o equipamento. Para isso, o iDAccess dispõe da opção de reiniciar o equipamento sem que seja necessário desconectar a sua fonte de alimentação.

Acesse **[MENU] [CONFIGURAÇÕES] [CONFIG. GERAIS]** e pressione o botão **[PRÓXIMA PÁGINA]** para ir à próxima tela. Nela pressione o botão **[REINICIAR]** e em seguida pressione **[OK].**

# <span id="page-41-1"></span>**7.13.Restauração das configurações de fábrica**

É possível restaurar equipamento para as configurações de fábrica. Isto permite corrigir configurações erradas que levaram a um mal funcionamento do equipamento quando não é possível identificar a origem do problema de configuração.

Para restaurar o equipamento para as configurações de fábrica acesse **[MENU] [CONFIGURAÇÕES] [CONFIG. GERAIS] [RESTAURAR CONFIG.]** e em seguida pressione **[OK].**

**Aviso**: Ao restaurar as configurações de fábrica TODOS os dados contidos no equipamento são apagados, sendo impossível recuperá-los uma vez que a restauração foi realizada. Recomendase extrema precaução ao se realizar esta operação. Caso queira salvar os dados de usuários contidos no equipamento, exporte os dados dos usuários conforme descrite na seção 6.4 ou por meio da interface Web.

# <span id="page-41-2"></span>**7.14.Atualização de firmware**

**Aviso**: Antes de executar a atualização de Firmware, recomenda-se fortemente que seja feito um backup das informações contidas no equipamento, exportando usuários, departamentos e horários. Para mais informações sobre como realizar tais operações, visite a sessão 6.4.

Para entrar no modo de atualização de Firmware, vá em **[MENU] → [CONFIGURAÇÕES] → [SOBRE]** e na tela de informações pressione **[UPDATE DE FIRMWARE]** e em seguida pressione **[OK].** O equipamento reiniciará e ficará com a iluminação lateral esverdeada. A tela de atualização de firmware será então exibida. Nesta tela são apresentados o endereço IP do equipamento, a máscara de sub-rede e o gateway atuais, bem como se a rede está ativa e três opções:

- **REBOOT:** reinicia o equipamento;
- **RESET NETWORK TO 192.168.1.5:** muda, temporariamente, o endereço IP do equipamento para 192.168.1.5;
- **RESET NETWORK TO 192.168.18.100:** muda, temporariamente, o endereço IP do equipamento para 192.168.18.100.

Certifique-se que as mensagens "Network is online"aparece em verde na parte superior da tela indicando que o equipamento está conectado à rede. Por fim, pressione o botão "UPDATE FIRMWARE" e aguarde o processo de atualização. Terminada a atualização de firmware, que deve levar algo em torno de 6 minutos, pressione o ícone "REBOOT" que aparecerá na tela e o aparelho será reiniciado, executando a versão mais nova do firmware.

# <span id="page-42-0"></span>**8. Relatórios**

Os relatórios têm por objetivo elencar de forma cronológica os acessos e alarmes ocorridos em determinados intervalos de tempo.

#### <span id="page-42-1"></span>**8.1. Relatório de acessos**

Para visualizar o Relatório de acessos, acesse **[MENU] [RELATÓRIO] [ACESSOS].**

A tela de filtro de relatório será exibida:

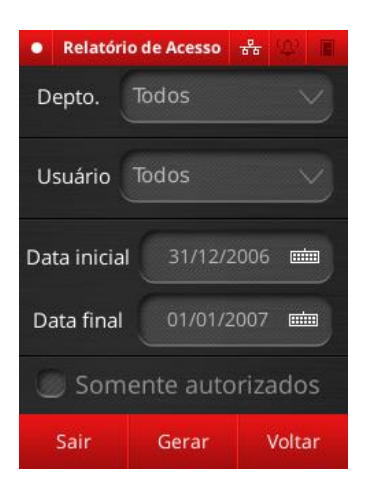

Selecione os departamentos que deseja visualizar e, logo após, selecione os usuários que deseja incluir no relatório. Selecione então a data inicial e a data final do período que deseja considerar no relatório. Por fim selecione se deseja que sejam exibidos somente acessos autorizados, selecionando o item "Somente autorizados".

Após configurar o filtro pressione **[GERAR]** para visualizar o relatório.

A tela de relatórios deverá ser exibida:

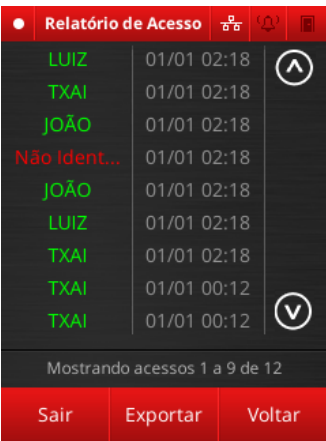

A tela de relatórios exibe os relatórios em ordem inversa à cronológica, sendo os acessos mais recentes exibidos antes dos mais antigos.

Os usuários exibidos em verde são os que tiveram acesso autorizado. Os exibidos em vermelhos são os que tiveram o acesso negado.

Para exportar o relatório para (Ver com o rafael) insira um pendrive na entrada USB e pressione **[EXPORTAR]** e em seguida **[OK].**

# <span id="page-43-0"></span>**8.2. Relatório de alarmes**

Para visualizar o Relatório de alarmes, acesse **[MENU] → [RELATÓRIO] → [ALARMES].** 

A tela de filtro de relatório será exibida:

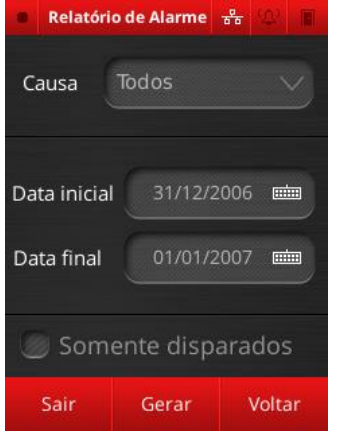

Selecione quais causas de alarme você deseja visualizar (uma causa de alarme é o que deu origem ao alarme, podendo ser um disparo de um sensor externo, um dedo de pânico, etc).

Selecione então a data inicial e a data final do período que deseja considerar no relatório. Por fim selecione se deseja que sejam exibidos somente alarmes que foram ativados, selecionando o item "Somente disparados".

Após configurar o filtro pressione **[GERAR].** A tela de relatório será exibida:

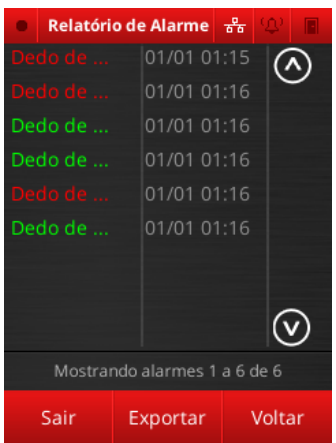

A tela de relatórios exibe os relatórios em ordem inversa à cronológica, sendo que os alarmes disparados mais recentemente são exibidos antes dos mais antigos.

Os alarmes exibidos em vermelho são os que foram disparados. Os exibidos em verde são os que foram desativados.

Para exportar o relatório para (Ver com o rafael) insira um pendrive na entrada USB e pressione **[EXPORTAR]** e em seguida **[OK].**

# <span id="page-44-0"></span>**9. iDCloud**

O iDCloud é uma plataforma que permite que os dados do equipamento tais como logs de acesso, cadastros, etc, sejam disponibilizados para o cliente através da internet. Assim o usuário passa a ter acesso e o controle do sistema a partir de qualquer lugar em que ele se encontre, bastanto que ele tenha uma conexão com a internet.

Os dados poderão ser visualizados em qualquer dispositivo com acesso à internet, tais como desktops, notebooks, smartphones, tablets, entre outros.

Além disso o iDCloud permite que o usuário obtenha uma série de funcionalidades, tais como o envio de e-mails quando um alarme é disparado, envio de relatórios periódicos, entre outros.

O acesso ao iDCloud é vendido separadamente. Para maiores informações sobre o iDCloud consulte o site da Control iD em www.controlid.com.br.

# <span id="page-44-1"></span>**9.1. Acesso à plataforma**

Para habilitar o acesso ao iDCloud vá em [MENU] → [IDCLOUD].

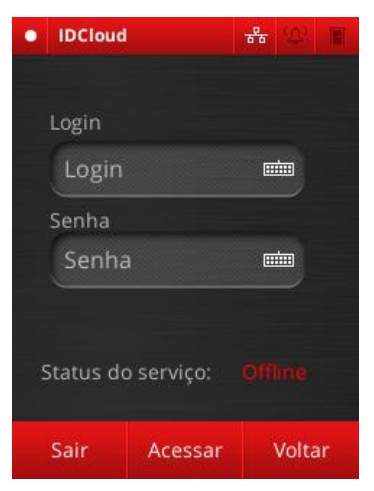

Verifique se o "Status do serviço" aparece como ONLINE.

Digite seu login e senha obtidos junto à Control iD e pressione **[ACESSAR].**

# <span id="page-45-0"></span>**10.Glossário**

Este glossário tem por objetivo auxiliá-lo quanto ao significado de alguns termos utilizados nesse manual.

**Abatrack II:** protocolo que permite a comunicação entre dois equipamentos através da conexão física entre as entradas e saídas.

**Acesso:** considera-se como acesso a ação de identificar-se no equipamento e ser autorizado por ele. Nesse caso considera-se que o usuário acessou a área guardada pelo equipamento quer ele tenha de fato adentrado nesta área ou não.

**Botoeira:** dispositivo que permite a abertura de uma porta, sem que haja a necessidade de identificação no equipamento.

**CSV:** Comma separeted values. É um formato de arquivo no qual os dados formam uma tabela, onde as colunas são separadas por vírgulas. Este arquivo pode ser visualizado como uma tabela se aberto num editor de planilhas.

**iDBox:** equipamento que centraliza vários iDAccess e leitoras de cartão, sendo, neste caso, o responsável pelos processos de identificação, autorização e liberação das áreas controladas.

**Normalmente aberto (NO):** dispositivos do tipo normalmente aberto são dispositivos que impedem a passagem de corrente elétrica normalmente, permitindo-a quando são ativados.

**Normalmente fechado (NC):** dispositivos do tipo normalmente fechado são dispositivos que permitem a passagem de corrente elétrica normalmente, interrompendo-a quando são ativados.

**Relé:** dispositivo que permite a passagem de corrente elétrica quando acionado e que a interrompe após um tempo pré programado.

**Pendrive:** Dispositivo de armazenamento externo com porta USB utilizado para armazenar dados provenientes da exportação de dados do iDAccess tais como dados de usuários e logs de acesso.

**Sensor de porta:** dispositivo que sinaliza quando uma porta está aberta ou fechada.

**USB:** Universal Serial Bus. É um tipo de conector que permite a conexão de Pendrives ao iDAcess.

**Wiegand:** protocolo que permite a comunicação entre dois equipamentos através da conexão física entre as entradas e saídas.